# **ISTRUZIONI OPERATIVE** E DI MONTAGGIO

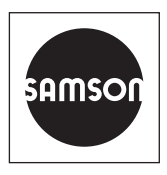

# EB 9511 IT

#### Traduzione del manuale di istruzione originale

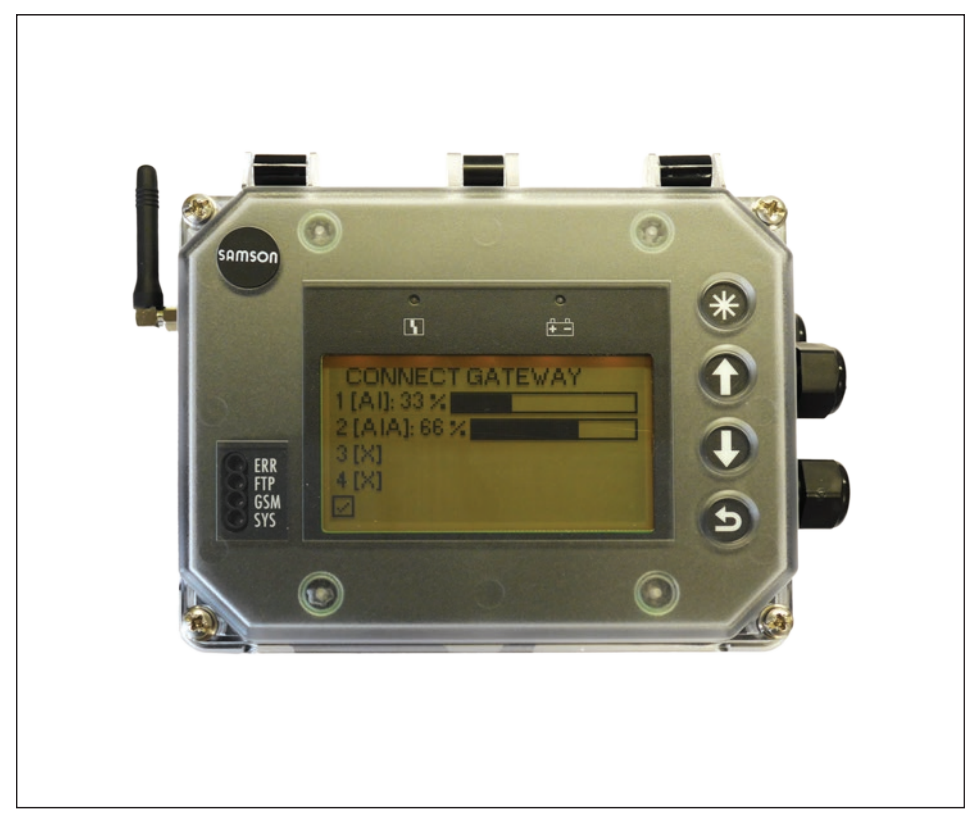

### SAM Connect Gateway

per la connessione a SAM TANK MANAGEMENT

Versione Firmware 1.0x.xx

 $C \in$ 

Edizione Febbraio 2019

#### Istruzioni contenute in questo manuale d'istruzione e di montaggio

Questo manuale d'istruzione e di montaggio fornisce le indicazioni necessarie per il montaggio e il funzionamento dell'apparecchio in sicurezza. Le istruzioni e le guide di questo manuale devono accompagnare obbligatoriamente gli apparecchi SAMSON.

- $\rightarrow$  Per utilizzare l'apparecchio in maniera adequata e in sicurezza, leggere attentamente questo manuale prima dell'uso e custodirlo successivamente con cura.
- $\rightarrow$  Per eventuali domande che possano insorgere in merito al contenuto di questo manuale, contattare presso SAMSON l'After Sales Service (aftersalesservice@samson.de).

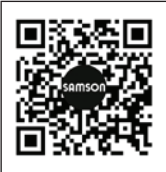

Le istruzioni operative e di montaggio dei prodotti sono incluse nella spedizione. La documentazione aggiornata si trova sul nostro sito www.samson.de > Service & Support > Downloads > Documentation.

#### Significato delle note

### **A PERICOLO**

*Pericolo di morte o di gravi lesioni alla persona*

### **!** AVVERTENZA

*Pericolo di morte o di gravi lesioni alla persona*

### **!** *NOTA*

*Pericolo di danni a cose o di anomalie di funzionamento*

*Informazioni aggiuntive Informazioni*

*Azione consigliata Suggerimento*

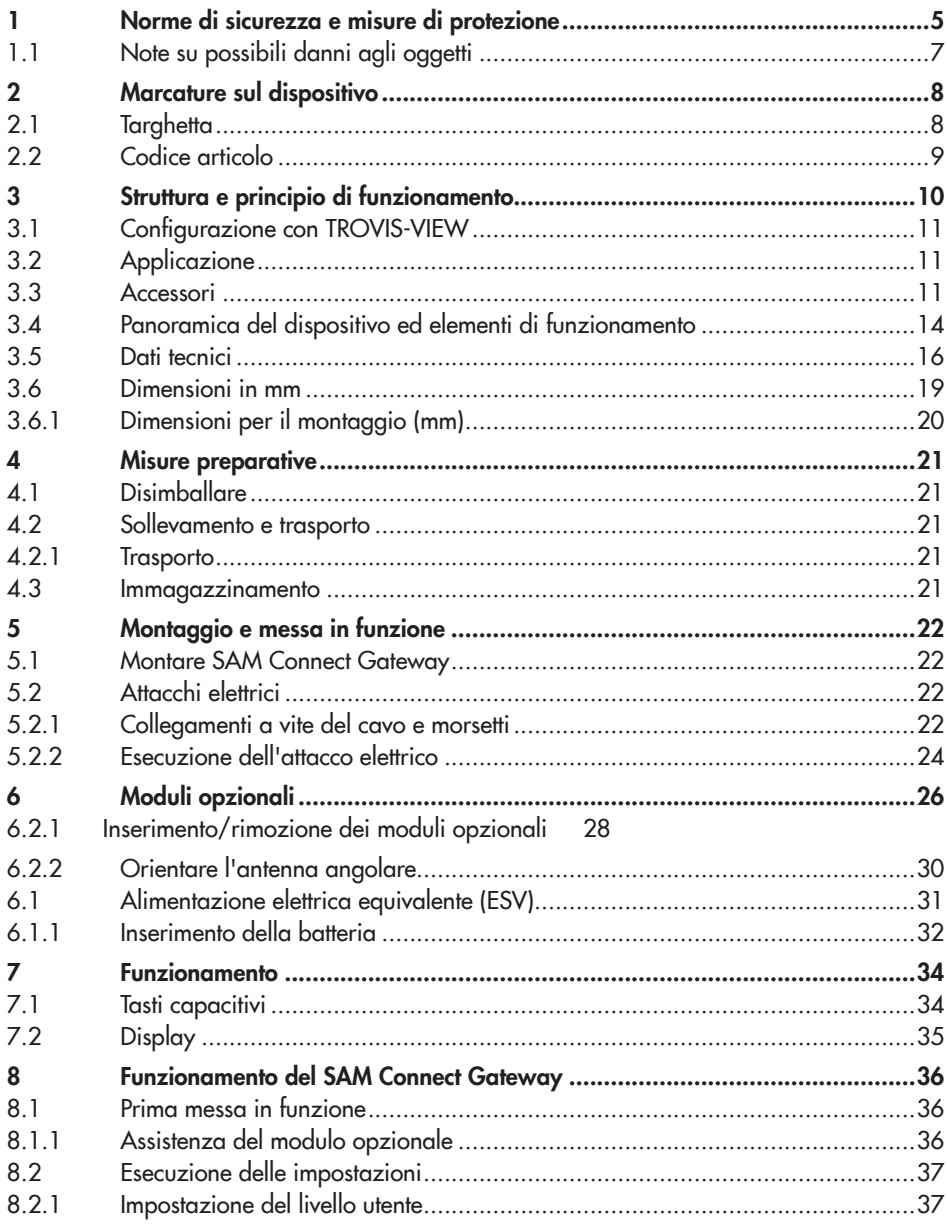

#### Contenuto

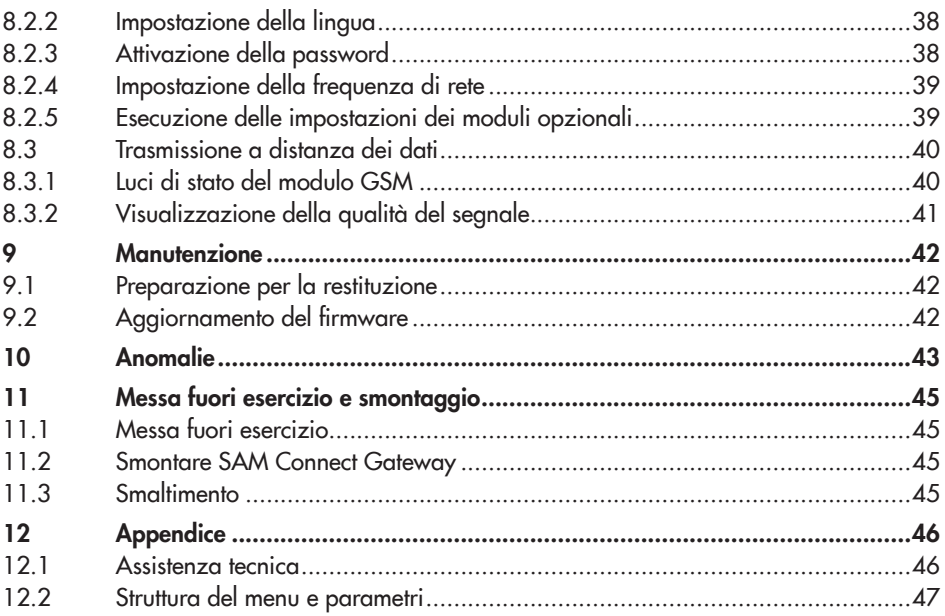

# <span id="page-4-0"></span>1 Norme di sicurezza e misure di protezione

#### Utilizzo mirato

Il SAM Connect Gateway a struttura modulare consente la registrazione di segnali (4-20 mA) provenienti da trasduttori di misura esterni. Inoltre, il modulo GSM integrato permette una trasmissione a distanza dei dati.

Il dispositivo è progettato per condizioni precisamente definite (ad es. tensione di alimentazione, temperatura). L'utente deve assicurarsi che il dispositivo sia utilizzato solo laddove le condizioni d'impiego rispettino i criteri di progetto presupposti nell'ordinazione.

SAMSON non si assume la responsabilità per i guasti provocati dall'inosservanza dell'utilizzo mirato, così come per guasti sorti a causa di forze esterne o di altri fattori esterni.

Î Ricavare i limiti, gli ambiti e le possibilità d'impiego dai dati tecnici.

#### Utilizzo scorretto ragionevolmente prevedibile

SAM Connect Gateway non è adatto per i seguenti ambiti d'impiego:

impiego al di fuori dei limiti definiti dai dati tecnici e al momento della progettazione

Inoltre, le seguenti attività non sono conformi all'utilizzo mirato:

- *−* utilizzo di parti di ricambio prodotte da terzi
- *−* esecuzione di interventi di manutenzione non descritti

#### qualificazione dell'utente

Le operazioni di montaggio, messa in funzione e manutenzione del dispositivo devono essere eseguite esclusivamente da personale specializzato secondo le norme tecniche riconosciute. Per personale specializzato si intende in questo manuale personale che, avendo ricevuto una formazione specifica, essendo in possesso delle conoscenze e dell'esperienza adeguate e conoscendo le relative norme, sa valutare i compiti affidati e riconoscere i possibili rischi.

#### Dispositivi di protezione individuale

Per l'utilizzo diretto di SAM Connect Gateway non sono necessari dispositivi di protezione individuali. Durante i lavori di montaggio e smontaggio può essere necessario eseguire dei lavori che richiedono l'impiego di dispositivi di protezione individuale.

 $\rightarrow$  Richiedere i dispositivi di protezione personale presso il gestore dell'impianto.

#### Cambiamenti e altre modifiche

Cambiamenti, trasformazioni e altre modifiche non sono autorizzate da SAMSON. Hanno luogo ad esclusivo rischio dell'utente e possono provocare rischi per la sicurezza, così come possono causare l'inosservanza delle condizioni necessarie previste per l'utilizzo del dispositivo. In caso di tali interventi, non è più consentito l'utilizzo del dispositivo.

#### Avvertimento contro i rischi residui

Per prevenire danni alle persone o agli oggetti, il gestore e l'utente devono impedire con misure adeguate i pericoli causati dal dispositivo. A tal fine, il gestore e l'utente devono seguire tutte le indicazioni di pericolo, di avvertimento e le note di queste istruzioni per il montaggio e per l'uso, in particolare per il montaggio, la messa in funzione e la manutenzione.

#### Obbligo di cautela del gestore

Il gestore è responsabile per il funzionamento impeccabile e per il rispetto delle disposizioni di sicurezza. Il gestore è obbligato a mettere a disposizione dell'utente queste istruzioni per il montaggio e per l'uso e di istruire l'utente al funzionamento corretto. Deve altresì assicurarsi che l'utente o terzi non siano messi in pericolo.

#### Obbligo di cautela dell'utente

L'utente deve avere dimestichezza con le presenti istruzioni per il montaggio e l'uso e rispettare le indicazioni di pericolo, di avvertimento e le note riportate all'interno. Deve inoltre conoscere bene e rispettare le disposizioni vigenti riguardo alla sicurezza sul lavoro e alla prevenzione degli infortuni.

#### Norme e direttive vigenti

I dispositivi con marcatura CE sono conformi ai requisiti della Direttiva 2014/30/UE e 2014/34/UE. Queste dichiarazioni di conformità sono disponibili su richiesta.

#### Documenti vigenti

I documenti seguenti valgono in aggiunta a queste istruzioni per il montaggio e l'uso:

*−* istruzioni per componenti connessi (Media 5, Media 6)

# <span id="page-6-0"></span>1.1 Note su possibili danni agli oggetti

#### **!** *NOTA*

#### Danneggiamento del sistema elettronico a causa di un attacco elettrico improprio!

SAM Connect Gateway è progettato per condizioni elettriche precisamente definite.

- $\rightarrow$  Rispettare le tolleranze consentite della tensione di alimentazione.
- $\rightarrow$  Nella fase di collegamento attenersi alle disposizioni relative alla sicurezza dell'apparecchio e alle CEM (compatibilità elettromagnetica).

#### Danneggiamento del dispositivo a causa di una posizione di montaggio non consentita!

 $\rightarrow$  Montare il dispositivo esclusivamente in una posizione di montaggio verticale.

#### Danneggiamento del SAM Connect Gateway a causa di un inserimento/una rimozione non consentiti dei moduli opzionali!

→ Prima di inserire/rimuovere i moduli opzionali, staccare la tensione di alimentazione.

#### Malfunzionamento a causa di una frequenza di rete regolata in modo errato!

La frequenza di rete presente localmente deve essere indicata per poter eliminare correttamente le anomalie che vengono trasmesse mediante tubazioni PE o altri alimentatori.

 $\rightarrow$  Regolare la frequenza di rete presente localmente mediante parametri corrispondenti.

#### Danneggiamento del SAM Connect Gateway a causa dell'utilizzo di una batteria non consentita!

 $\rightarrow$  Non inserire batterie ricaricabili nel SAM Connect Gateway.

#### Danneggiamento del dispositivo a causa di corpi esterni penetranti!

→ Rimuovere l'imballaggio e le pellicole di protezione /calotta di protezione solo direttamente prima del montaggio e della messa in funzione.

# <span id="page-7-0"></span>2 Marcature sul dispositivo

# 2.1 Targhetta

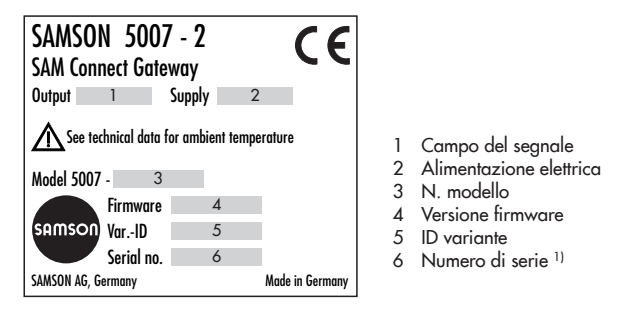

<sup>1)</sup> Dal numero di serie è possibile ricavare l'anno di costruzione di SAM Connect Gateway invertendo l'ordine delle prime due cifre del numero di serie (esempio: numero di serie 71xxxx $\rightarrow$  anno di costruzione = 2017).

#### Modulo opzionale:

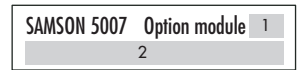

- 1 Simbolo della funzione aggiuntiva opzionale
- 2 Funzione aggiuntiva opzionale

#### Modulo GSM:

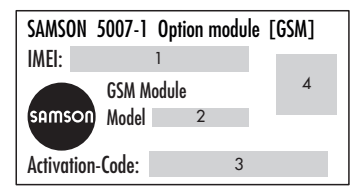

- 1 International Mobile Station Equipment Identity<sup>1)</sup>
- 2 N. modello
- 3 Codice di attivazione
- 4 Codice QR

# <span id="page-8-0"></span>2.2 Codice articolo

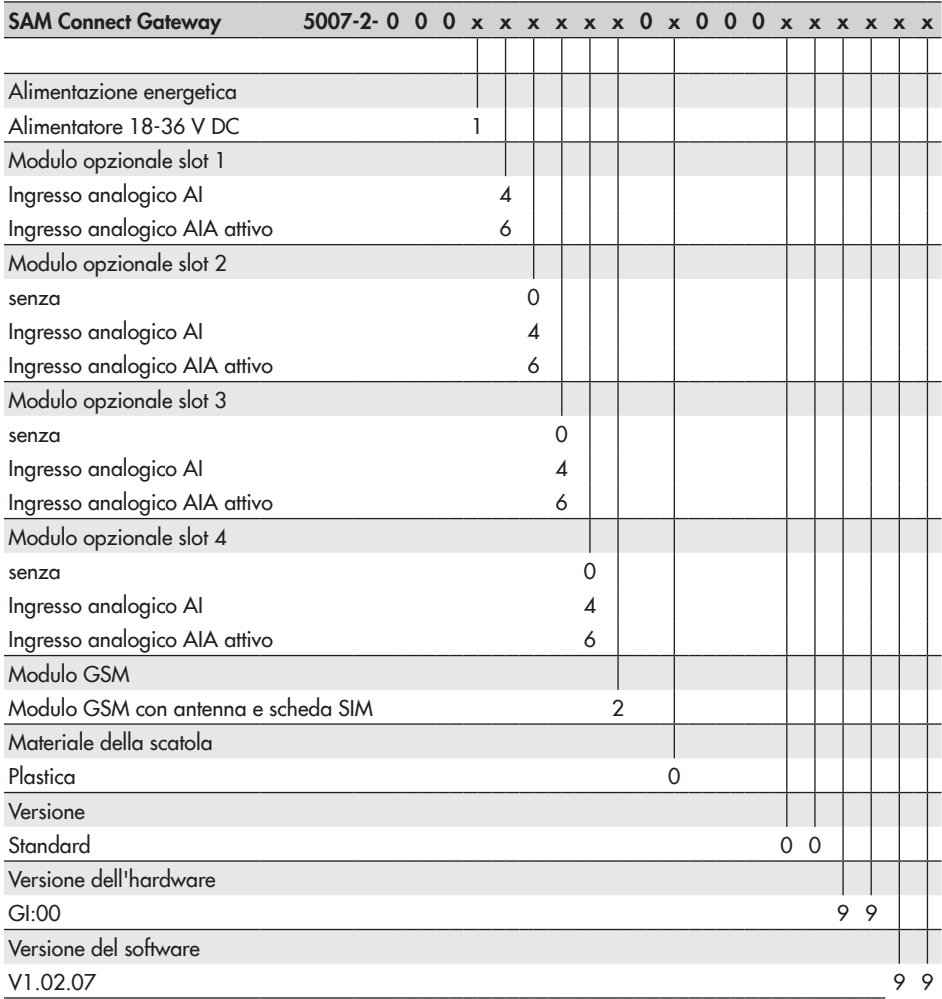

### <span id="page-9-0"></span>3 Struttura e principio di funzionamento

Il SAM Connect Gateway consente la registrazione di segnali (4-20 mA) provenienti da trasduttori di misura esterni. Nel dispositivo si trovano quattro slot per moduli opzionali che possono essere forniti facoltativamente con le opzioni ingresso analogico AI e/o ingresso analogico AIA.

### *Info*

*Nel SAM Connect Gateway deve essere sempre montato almeno un modulo opzio*nale. Per maggiori dettagli cfr. cap. [6](#page-25-1).

Inoltre, il modulo GSM integrato permette una trasmissione a distanza dei dati e quindi un collegamento con il portale web SAM TANK MANAGEMENT.

#### Funzionamento

SAM Connect Gateway è comandato mediante quattro tasti capacitivi. Si tratta di pulsanti sensibili al tocco con i quali è possibile gestire la navigazione tra manu sul display.

#### Alimentatore con alimentazione elettrica equivalente (ESV)

L'alimentatore contiene un vano batteria per una batteria 1,5 V che in caso di guasto e anomalia fornisce all'alimentazione elettrica una corrente equivalente (cfr. cap. [6.1](#page-30-1)).

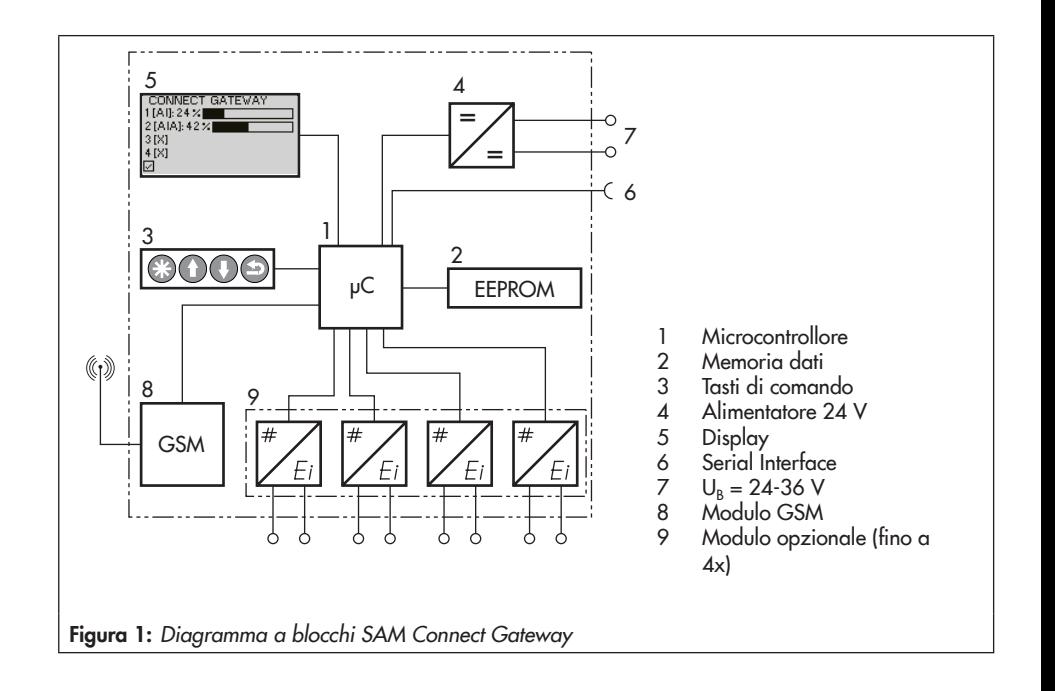

### <span id="page-10-0"></span>3.1 Configurazione con TRO-VIS-VIEW

La configurazione del SAM Connect Gateway può avvenire mediante interfaccia di configurazione e utente SAMSON TRO-VIS-VIEW (versione 4). Il dispositivo è collegato con la sua interfaccia digitale SAM-SON SERIAL INTERFACE (SSP) mediante un cavo adattatore (n. ordine 1400-9740) all'interfaccia USB del PC.

TROVIS-VIEW consente una comoda parametrizzazione del SAM Connect Gateway e la visualizzazione dei parametri di processo nel funzionamento online.

### *Info*

*TROVIS-VIEW è un software gratuito che può essere scaricato sul sito Internet SAM-SON su www.samson.de > Service > Software > TROVIS-VIEW.*

# 3.2 Applicazione

SAM Connect Gateway può registrare segnali fino a 4-20 mA e permette una trasmissione a distanza dei dati mediante il modulo GSM integrato. In questo modo, ad esempio, i trasduttori di misura già presenti in un impianto Media 5, Media 6 e/o i trasduttori di misura esterni possono essere collegati al portale web SAM TANK MANAGEMENT. I livelli di riempimento di 2-4 impianti di serbatoio (cfr. [Bild 2\)](#page-11-0) o il livello di riempimento e la pressione di 2-4 impianti di serbatoio (cfr. [Bild 3](#page-12-0)) possono essere così rilevati e gestititi mediante SAM TANK MANAGEMENT.

# <span id="page-10-1"></span>3.3 Accessori

 $\rightarrow$  Set di costruzione per il fissaggio del tubo, numero articolo 1402-1910

#### Struttura e principio di funzionamento

<span id="page-11-0"></span>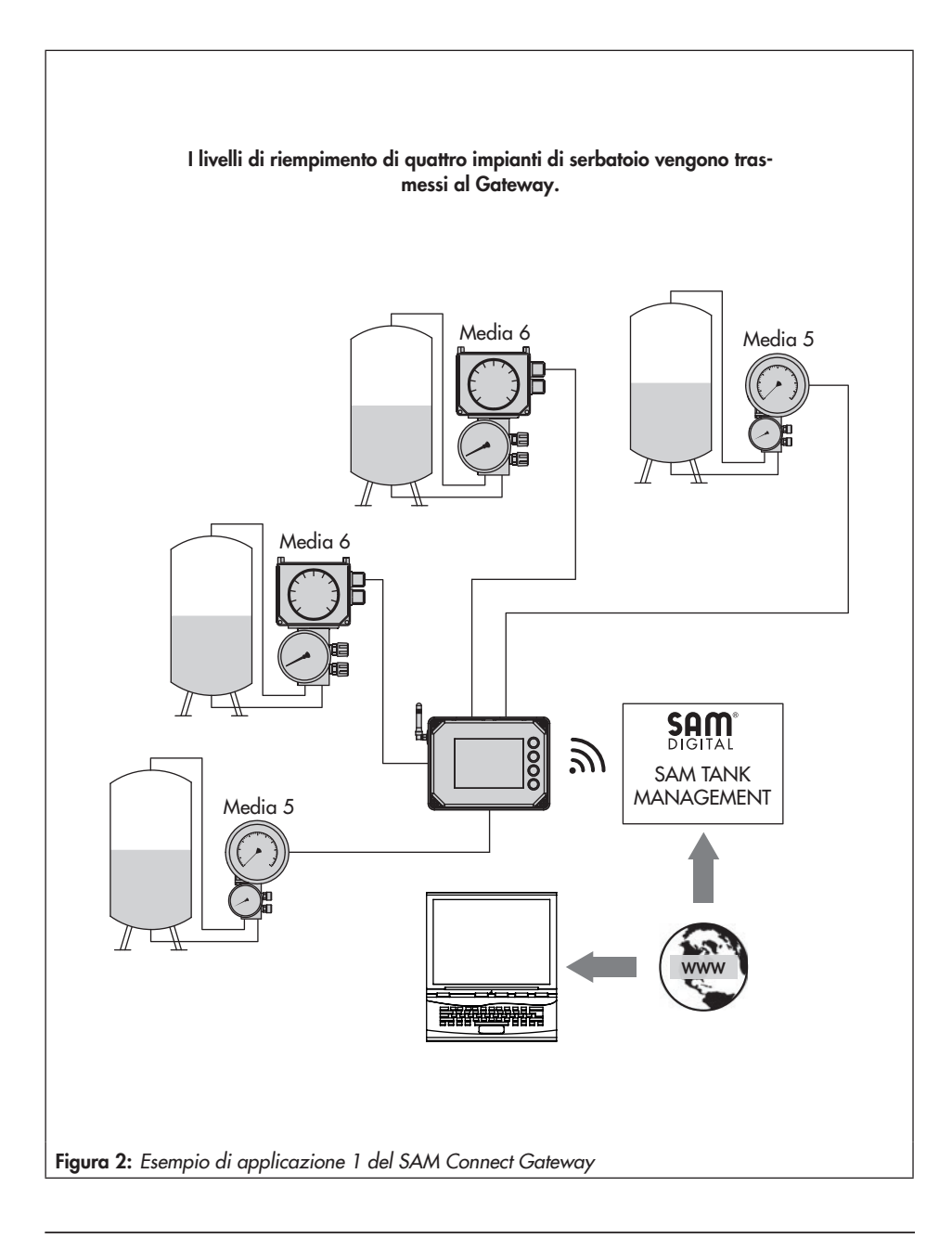

<span id="page-12-0"></span>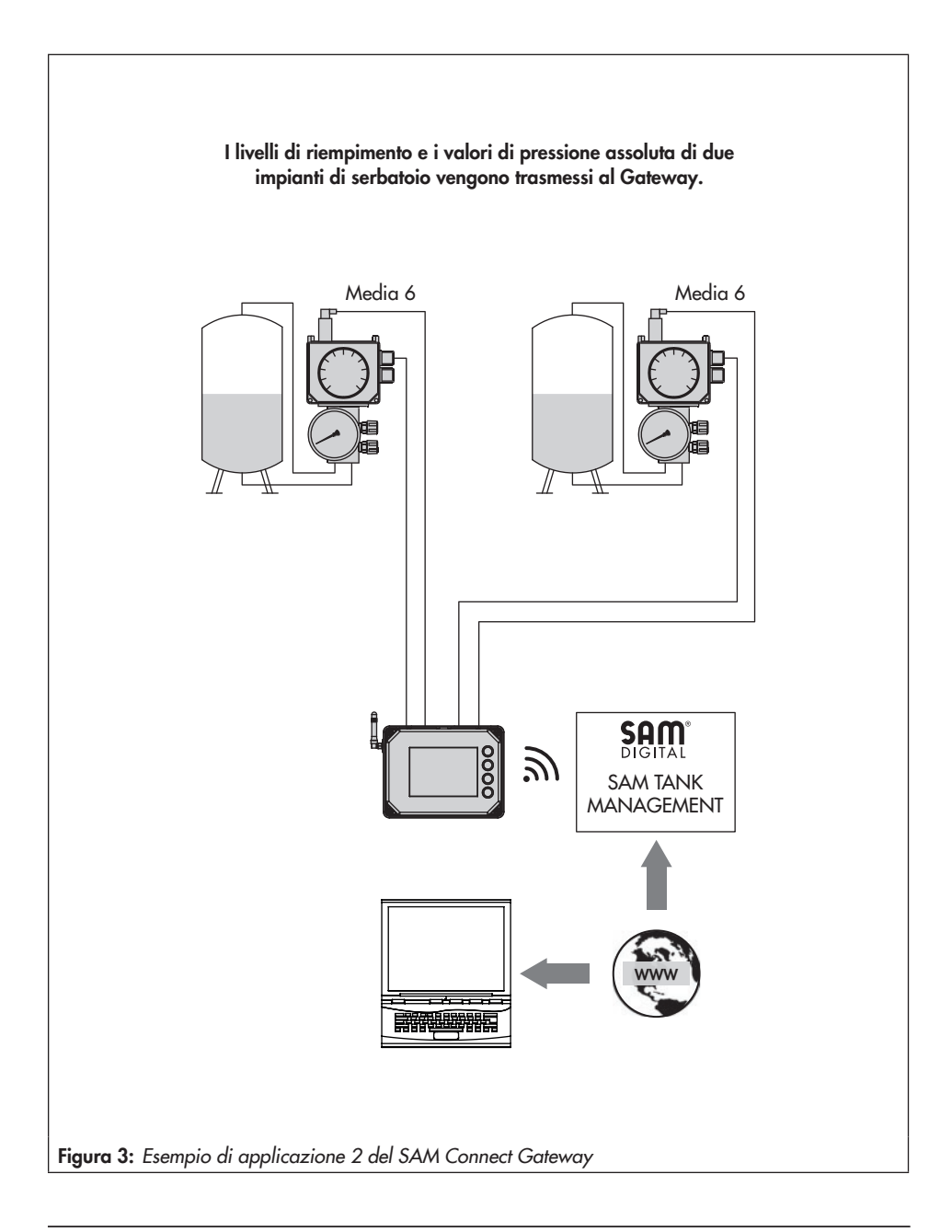

# <span id="page-13-0"></span>3.4 Panoramica del dispositivo ed elementi di funzionamento

- $\rightarrow$  cfr. [Bild 4](#page-14-0)
- Display
- Tasto di comando "Confermare"
- Tasto di comando "In alto"
- Tasto di comando "In basso"
- Tasto di comando "Indietro"
- Luci di segnalazione anomalia
- Luci della batteria (funzionamento ESV)
- Luci di stato del modulo GSM
- Morsetto della tensione di alimentazione
- Modulo GSM
- 11 Interfaccia SSP
- Slot 1-4 per moduli opzionali
- ESV: alimentazione elettrica equivalente
- Collegamento PE

<span id="page-14-0"></span>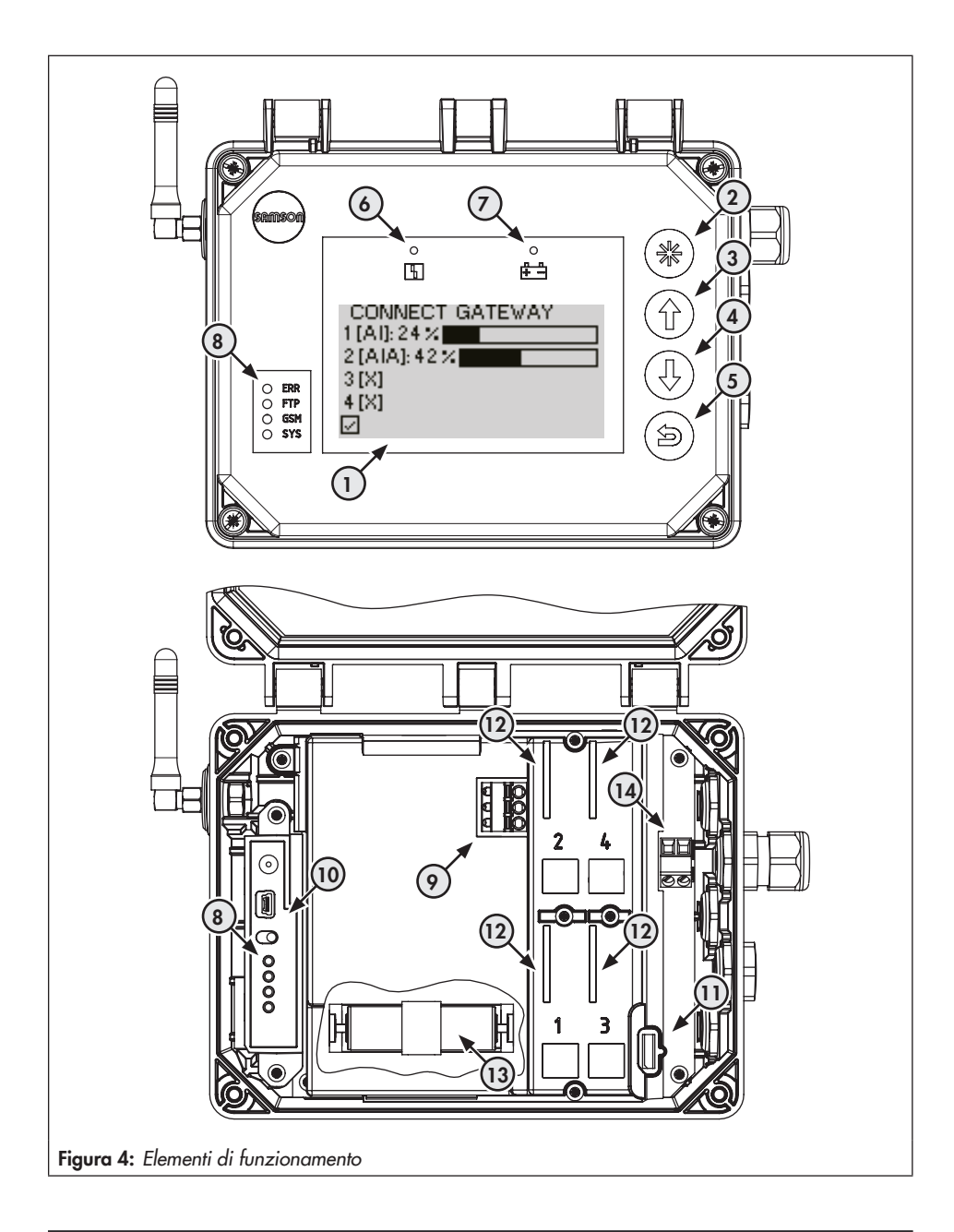

# <span id="page-15-1"></span><span id="page-15-0"></span>3.5 Dati tecnici

### Tabella 1: *Dati tecnici generali*

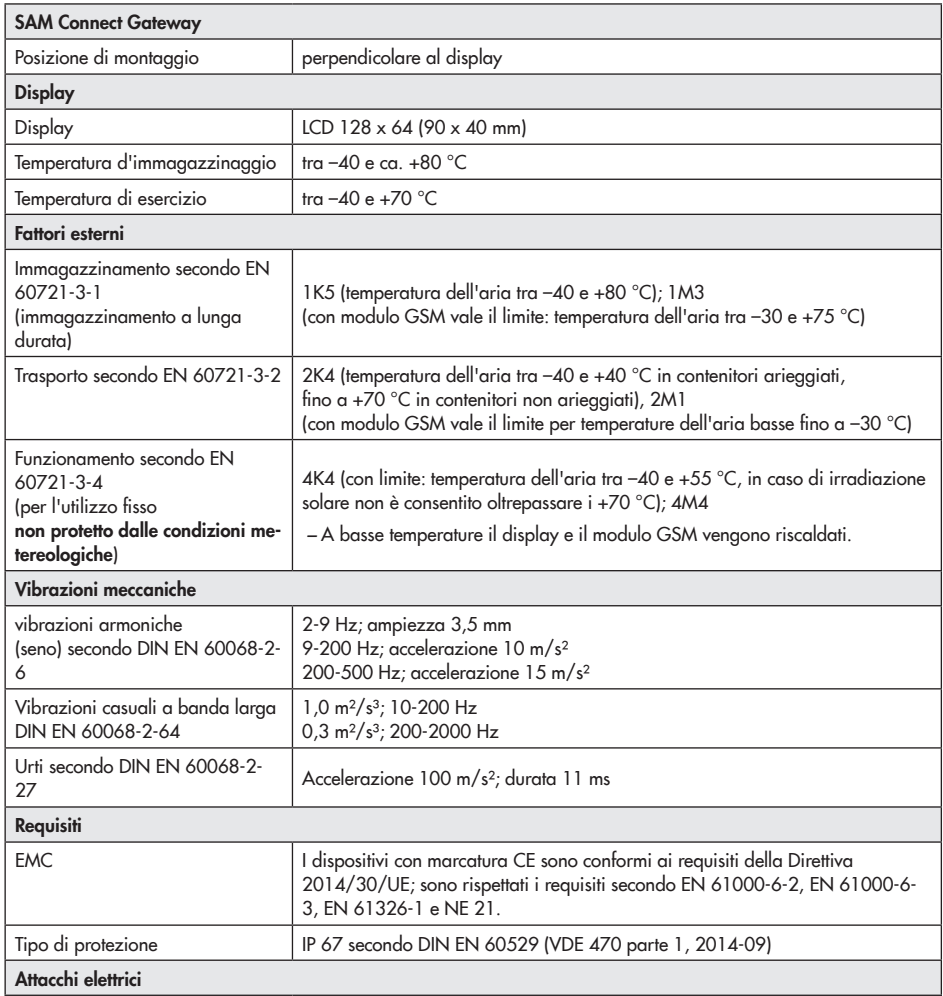

| Collegamenti a vite del cavo                 | $M16 \times 1.5$ (fino a 5 pezzi)                                       |  |
|----------------------------------------------|-------------------------------------------------------------------------|--|
| Morsetti                                     | Filo di sezione da 0,2 a 2,5 mm <sup>2</sup>                            |  |
| Morsetti a innesto dei moduli op-<br>zionali | Filo di sezione da 0,13 a 1,5 mm <sup>2</sup>                           |  |
| Comunicazione                                |                                                                         |  |
| Locale                                       | Interfaccia SAMSON SSP e adattatore di interfaccia seriale, TROVIS-VIEW |  |
| Trasmissione a distanza dei dati             | Modulo GSM                                                              |  |
| Peso                                         |                                                                         |  |
| Dispositivo (con 4 moduli opzio-<br>nali)    | ca. 1400 g                                                              |  |

Tabella 2: *Alimentazione energetica*

| Alimentazione energetica |                      |
|--------------------------|----------------------|
| Tensione di ingresso     | 24-36 V DC           |
| Tensione di uscita       | 12 V DV              |
| Potenza                  | 24 W                 |
| Versione                 | a polarità obbligata |

Tabella 3: *Funzioni aggiuntive opzionali*

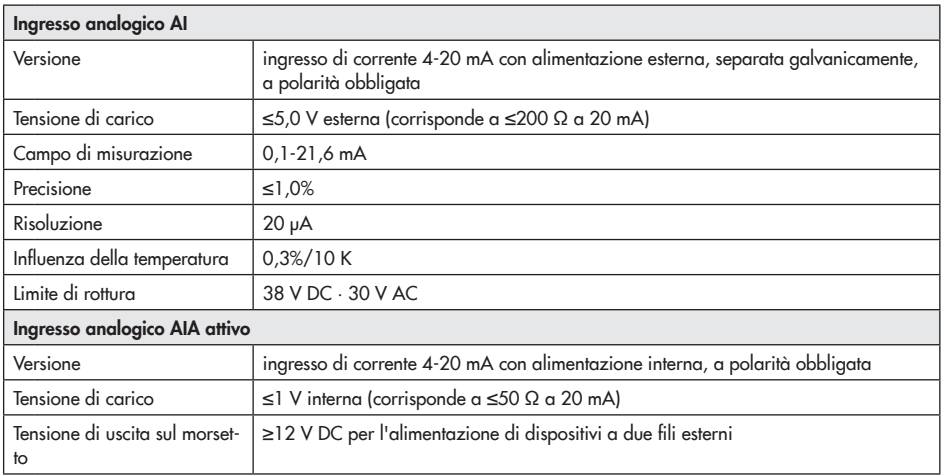

### Struttura e principio di funzionamento

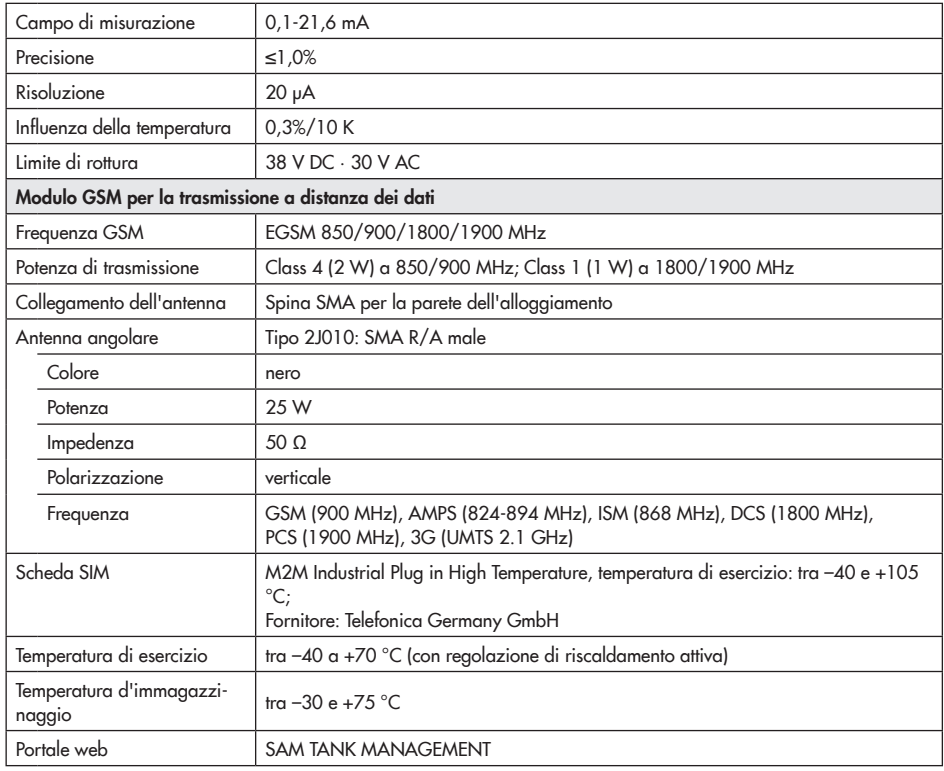

### Tabella 4: *Materiali*

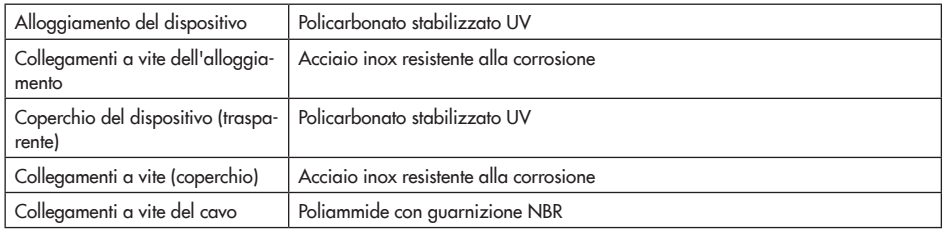

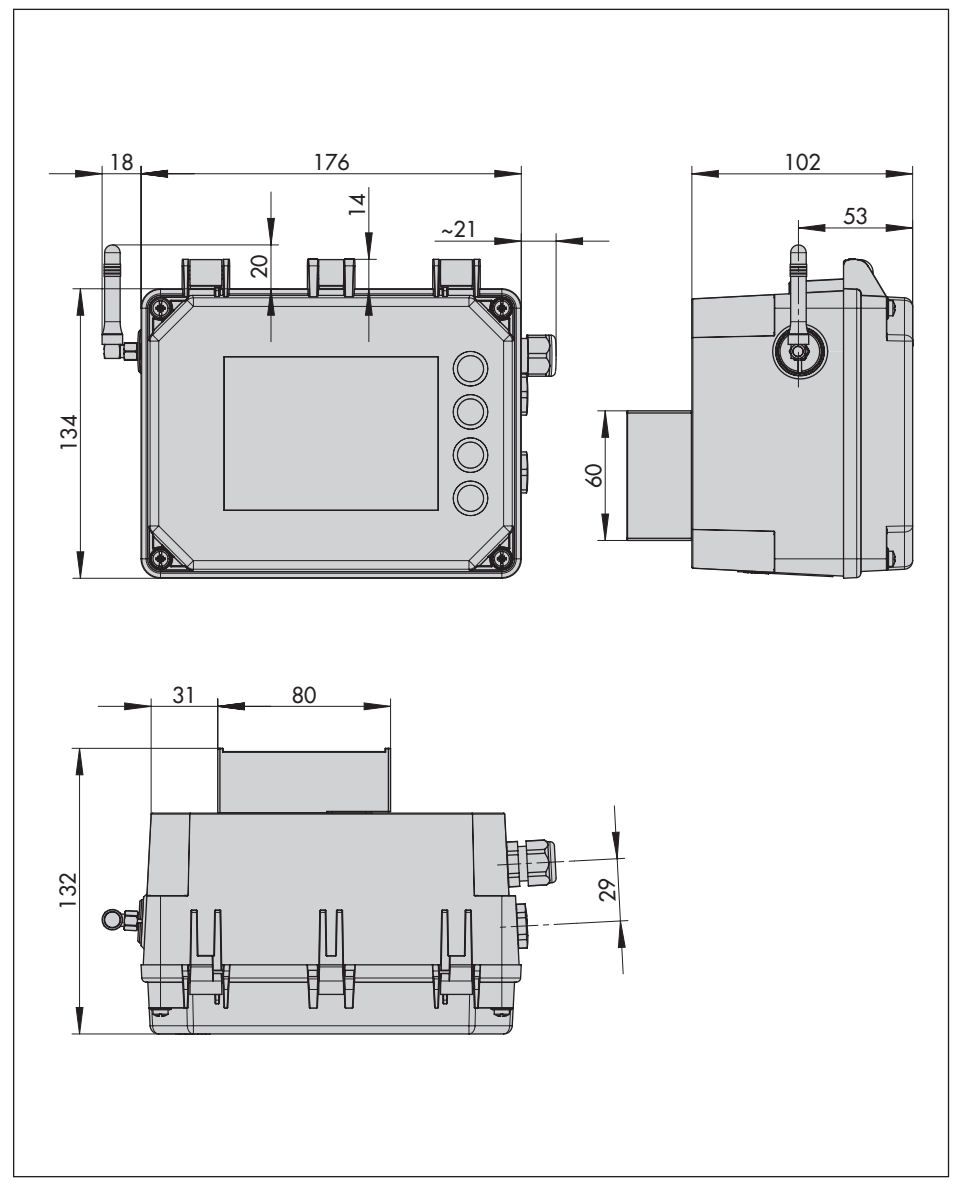

# <span id="page-18-0"></span>3.6 Dimensioni in mm

# <span id="page-19-1"></span><span id="page-19-0"></span>3.6.1 Dimensioni per il montaggio (mm)

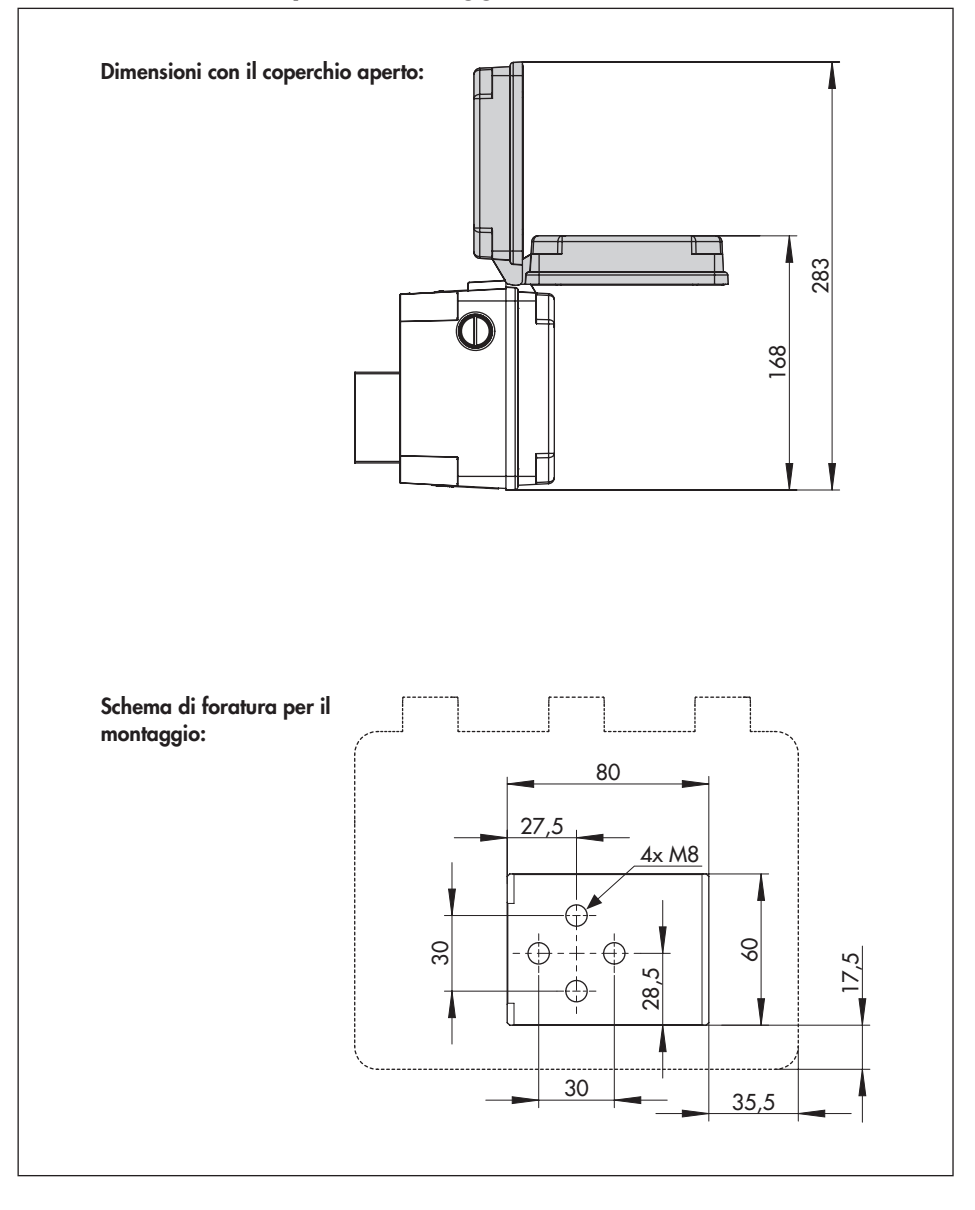

# <span id="page-20-0"></span>4 Misure preparative

Dopo la ricezione della merce, eseguire i seguenti passaggi:

- 1. controllare la dotazione. Confrontare la merce fornita con la bolla di consegna.
- 2. Verificare che non vi siano danni causati dal trasporto. Segnalare i danni dovuti al trasporto.

# 4.1 Disimballaggio

### **!** *NOTA*

*Danneggiamento del dispositivo a causa di corpi esterni penetranti!*

*Rimuovere l'imballaggio e le pellicole di protezione /calotta di protezione solo direttamente prima del montaggio e della messa in funzione.*

- 1. Disimballare il dispositivo.
- 2. Smaltire l'imballaggio in modo conforme.

# 4.2 Sollevamento e trasporto

# 4.2.1 Trasporto

- $\rightarrow$  Verificare se è stata inserita una batteria nel SAM Connect Gateway e rimuoverla prima del trasporto.
- $\rightarrow$  Proteggere il dispositivo da fattori esterni come ad es. gli urti.
- → Proteggere il dispositivo dall'umidità e dallo sporco.

 $\rightarrow$  Rispettare la temperatura di trasporto consentita compresa tra –20 e +70 °C.

### 4.3 Immagazzinamento

### **!** *NOTA*

*Danneggiamento del dispositivo a causa di un immagazzinamento scorretto!*

- *− Rispettare le condizioni di immagazzinamento.*
- *− Evitare un immagazzinamento prolungato.*
- *− In caso di condizioni di immagazzinamento differenti e di immagazzinamento prolungato contattare SAMSON.*

#### Condizioni di immagazzinamento

- → Proteggere SAM Connect Gateway da fattori esterni come gli urti.
- → Proteggere SAM Connect Gateway dall'umidità e dallo sporco.
- $\rightarrow$  Assicurarsi che l'aria circostante sia priva di acidi o altre sostanze corrosive e aggressive.
- $\rightarrow$  Rispettare la temperatura di immagazzinamento consentita compresa tra –20 e +70 °C.
- $\rightarrow$  Non riporre alcun oggetto sul dispositivo.

### <span id="page-21-0"></span>5 Montaggio e messa in funzio-5.2 Attacchi elettrici ne

### **!** *NOTA*

*Danneggiamento del dispositivo a causa di una posizione di montaggio non consentita! − Montare il dispositivo esclusivamente in una posizione di montaggio verticale:*

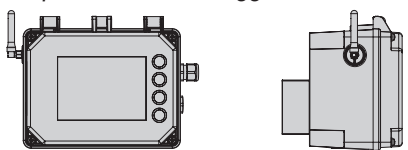

# 5.1 Montare SAM Connect Gateway

Per il fissaggio del SAM Connect Gateway nell'impianto sono disponibili le seguenti modalità:

- *−* 4xfori filettati M8 sul lato posteriore (schema di foratura cfr. cap. [3.6.1](#page-19-1))
- *−* Set di costruzione come accessori (cfr. cap. [3.3](#page-10-1) e [Bild 5](#page-22-0))

### Per il montaggio vale inoltre:

- $\rightarrow$  rispettare la posizione di montaggio!
- $\rightarrow$  Fissare il dispositivo senza vibrazioni nel luogo di montaggio.
- $\rightarrow$  Per il montaggio del tubo utilizzare l'elemento di fissaggio con la staffa sui tubi verticali o orizzontali.

#### Selezione di cavi e tubi

- $\rightarrow$  Applicare collegamenti a vite del cavo con filettatura M16x1,5 il cui diametro e la cui forma sono stati autorizzati dal produttore per il cavo utilizzato.
- $\rightarrow$  Serrare le introduzioni di cavo non utilizzate con raccordi filettati.
- $\rightarrow$  L'introduzione di un cavo utilizzato deve corrispondere all'intervallo della temperatura circostante consentita e deve avere il tipo di protezione IP indicata (cfr. dati tecnici, cap. [3.5](#page-15-1)).

# 5.2.1 Collegamenti a vite del cavo e morsetti

L'alloggiamento del SAM Connect Gateway ha cinque fori che all'occorrenza possono essere forniti di collegamenti a vite del cavo.

- $\rightarrow$  La posa del collegamento a vite del cavo dipende dall'intervallo di temperatura circostante, cfr. dati tecnici, capitolo [3.5](#page-15-1), pagina [16](#page-15-1).
- $\rightarrow$  I morsetti a innesto addentano sezioni di 0,2-2,5 mm².

<span id="page-22-0"></span>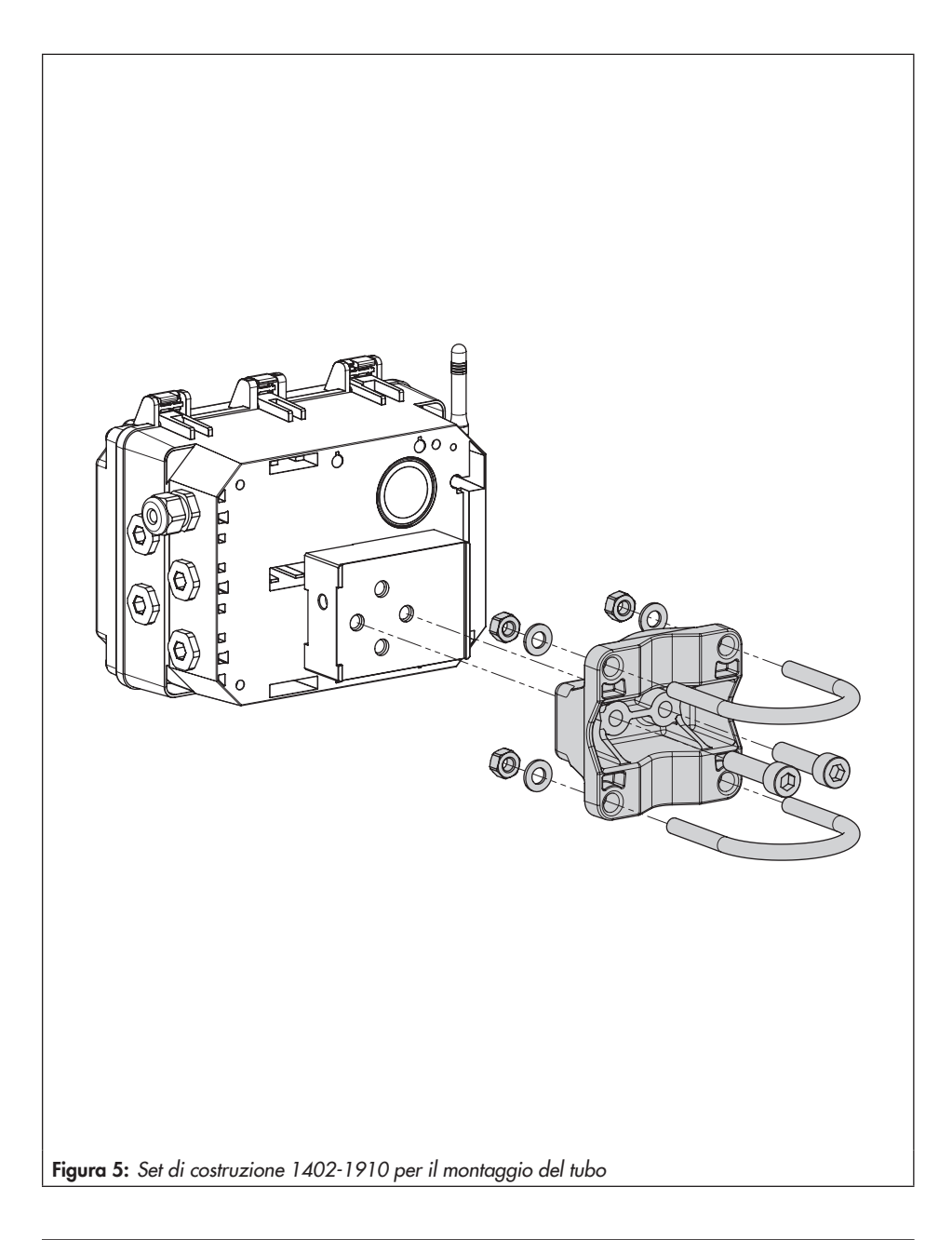

### <span id="page-23-0"></span>5.2.2 Esecuzione dell'attacco elettrico

- $\rightarrow$  Eseguire l'attacco elettrico secondo [Bild 6.](#page-24-0)
- $\rightarrow$  Introdurre la linea senza impiego di forza.
- $\rightarrow$  Per la rimozione della linea, comprimere l'intaglio dei morsetti a innesto con un cacciavite con intaglio e rimuovere la tubatura.
- $\rightarrow$  Condurre il collegamento PE al morsetto corrispondente.

### **!** *NOTA*

*Malfunzionamento a causa di una frequenza di rete regolata in modo errato! La frequenza di rete presente localmente deve essere indicata per poter eliminare correttamente le anomalie che vengono trasmesse mediante tubazioni PE o altri alimentatori.*

*La regolazione della frequenza di rete*  (50/60 Hz) mediante il parametro 1.6 (cfr. cap. [8.2.4,](#page-38-1) pagina [39\)](#page-38-1).

La procedura per regolare/modificare i pa*rametri è descritta dal cap. [7](#page-33-1), pagina [34.](#page-33-1)*

<span id="page-24-0"></span>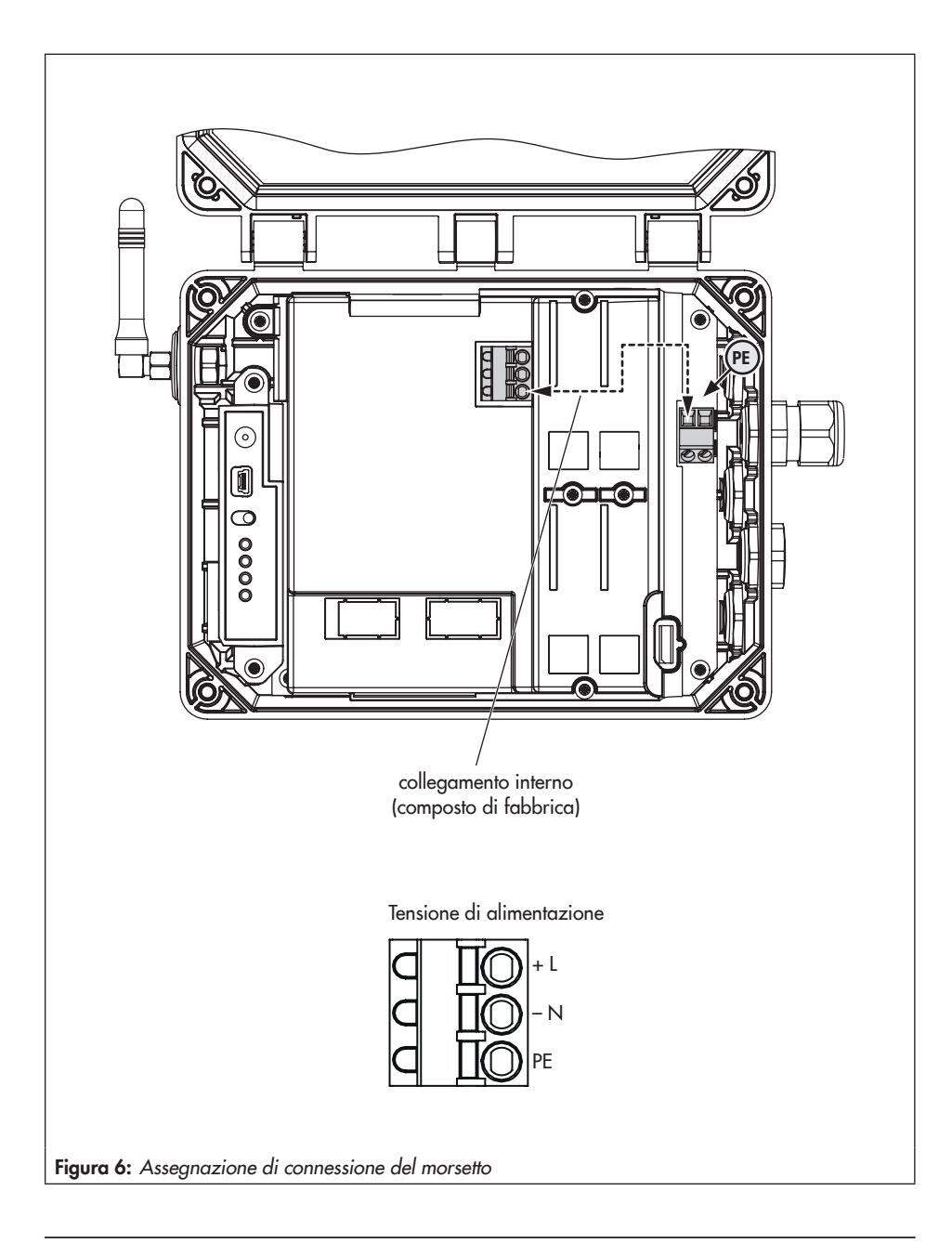

# <span id="page-25-1"></span><span id="page-25-0"></span>6 Moduli opzionali

Il SAM Connect Gateway rende disponibili gli ingressi analogici in forma di moduli op zionali (cfr. [Bild 7](#page-26-0) in alto), permettendo la registrazione di segnali (4-20 mA). In questo modo è possibile rilevare ad es. i segnali dei sensori del livello di riempimento o di pressi one di dispositivi esterni. A tal fine, nel dis positivo sono presenti quattro slot (cfr. [Bild 7](#page-26-0) in basso).

Al momento della consegna del SAM Connect Gateway è montato almeno un mo dulo opzionale. Possono essere aggiunti altri moduli opzionali. Sono disponibili i seguenti moduli opzionali:

#### *−* Ingresso analogico AI

Il modulo opzionale ingresso analogico AI funziona passivamente e dispone di una separazione galvanica degli ingres si. È possibile rilevare i segnali di dispo sitivi con alimentazione elettrica propria.

#### *−* Ingresso analogico AIA attivo

Il modulo opzionale ingresso analogico AIA attivo funziona attivamente e dispo ne di un'uscita 12 V. In questo modo è possibile rilevare i segnali di dispositivi che non hanno un'alimentazione elettri ca propria.

#### Targhetta del modulo opzionale:

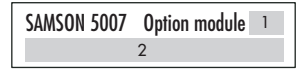

- 1 Simbolo della funzione aggiuntiva opziona le
- 2 Funzione aggiuntiva opzionale

<span id="page-26-0"></span>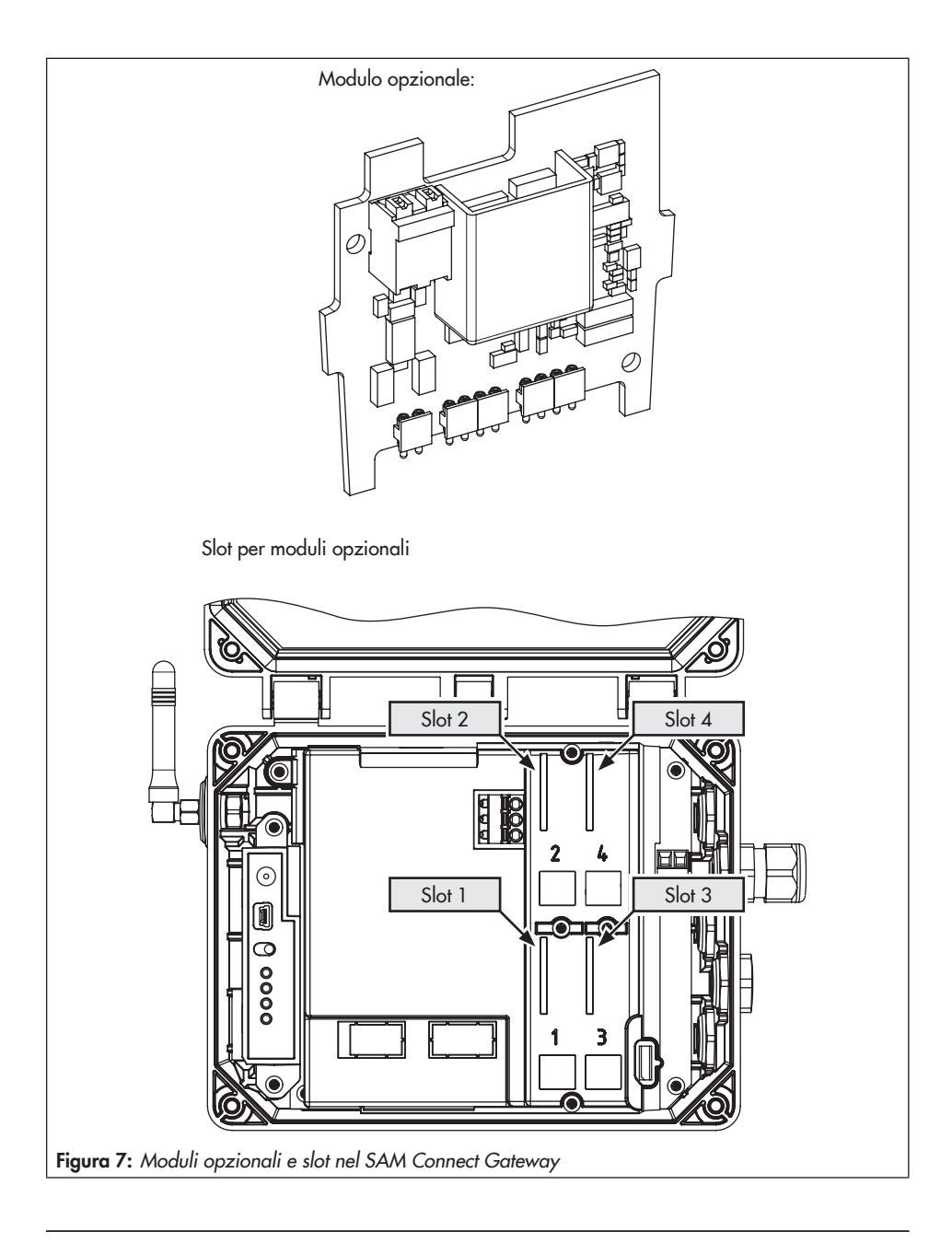

<span id="page-27-0"></span>Inserimento/rimozione dei moduli opzionali

#### **!** *NOTA*

*Danneggiamento del SAM Connect Gateway a causa di un inserimento/una rimozione non consentiti dei moduli opzionali! Prima di inserire/rimuovere i moduli opzionali, staccare la tensione di alimentazione!*

### **!** *NOTA*

*Danneggiamento dei moduli opzionali a causa di una scarica elettrostatica!*

- *− Rispettare la protezione ESD secondo DIN*  EN 61340-5-1!
- *− Immagazzinare i moduli opzionali esclusivamente nell'imballaggio corrispondente!*

#### Inserire i moduli opzionali

- $\rightarrow$  Cfr. [Bild 9](#page-28-0)
- 1. Staccare la conduttura per la tensione di alimentazione.
- 2. Allentare le cinque viti del cofano di protezione e rimuoverlo.
- 3. Inserire il modulo opzionale in uno degli slot facendo attenzione alla corretta regolazione del modulo opzionale.
- 4. Liberare eventualmente l'apertura per i morsetti nel cofano di protezione (comprimere le sezioni di rottura).
- 5. Posare il cofano di protezione assicurandosi che il modulo opzionale si trovi nella cavità prevista del cofano di protezione.
- 6. Serrare il cofano di protezione.
- 7. Eseguire l'attacco elettrico secondo [Bild 8.](#page-27-1)

8. Collegare la tensione di alimentazione del SAM Connect Gateway.

#### Rimuovere il modulo opzionale

- 1. Staccare la conduttura per la tensione di alimentazione.
- 2. Staccare le linee di allacciamento del modulo opzionale.
- 3. Allentare le cinque viti del cofano di protezione e rimuoverlo.
- 4. Estrarre il modulo opzionale dallo slot e immagazzinarlo nell'imballaggio corrispondente.
- 5. Posare il cofano di protezione e serrarlo.
- 6. Collegare la tensione di alimentazione del SAM Connect Gateway.

<span id="page-27-1"></span>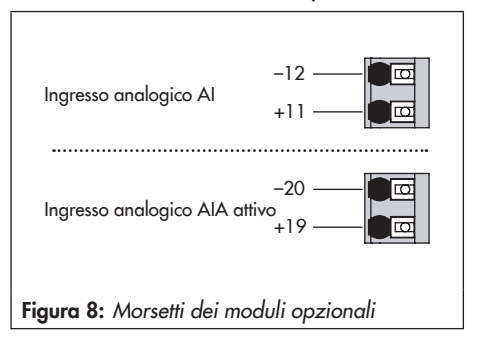

<span id="page-28-0"></span>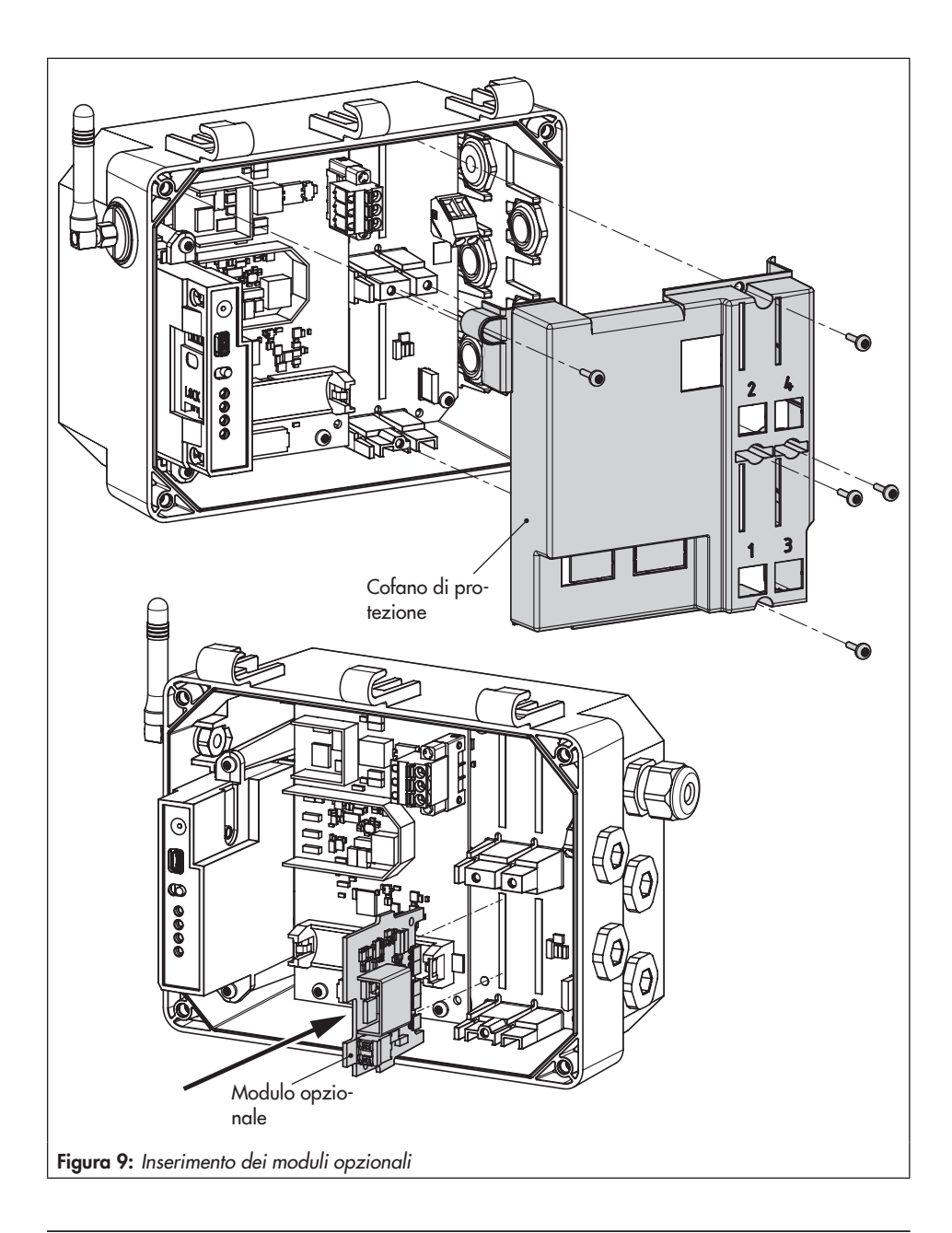

# <span id="page-29-0"></span>6.2.1 Orientare l'antenna angolare

Per garantire la qualità di invio e di ricezione ottimale orientare l'antenna angolare in modo che indichi verticalmente verso l'alto. Nel caso in cui, a causa della situazione di montaggio, direttamente al di sopra del dispositivo si trovino delle apparecchiature di protezione dal meteo o altre parti dell'alloggiamento, ruotare leggermente l'antenna angolare verso avanti.

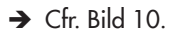

<span id="page-29-1"></span>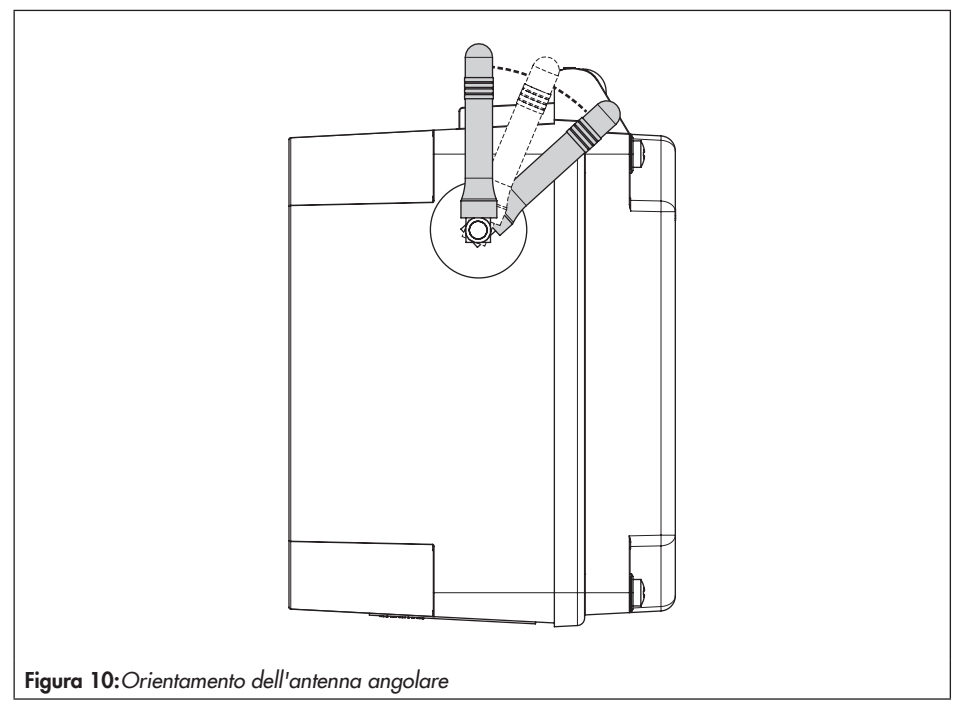

### <span id="page-30-1"></span><span id="page-30-0"></span>6.1 Alimentazione elettrica equivalente (ESV)

Per rifornire l'alimentatore con corrente equivalente in caso di guasti e anomalie, SAM-SON raccomanda di inserire una batteria con la seguente specifica:

- *−* Batteria al litio AA (Mignon) 1,5 V
- *−* Batteria industriale a lunga durata (si raccomanda min. 3000 mAh)
- *−* adatta per temperature comprese tra –40  $e + 60 °C$

### **!** *NOTA*

*Danneggiamento del SAM Connect Gateway a causa dell'utilizzo di una batteria non consentita!*

*Non inserire batterie ricaricabili nel SAM Connect Gateway.*

### *Info*

*La batteria non è fornita nella dotazione standard.*

*Il funzionamento ESV ha i seguenti limiti:*

- *− Il modulo GSM non funziona nel funzionamento ESV.*
- *− Il modulo opzionale AIA attivo non fornisce tensione di alimentazione.*

### *Si consiglia*

*L'alimentazione elettrica equivalente è adatta anche per la messa in funzione qualora non sia presente un'altra alimentazione energetica. Un batteria al litio garantisce il funzionamento per la durata di ca. 7 giorni.*

### <span id="page-31-0"></span>6.1.1 Inserimento della batteria

### **!** *NOTA*

*Danneggiamento del SAM Connect Gateway a causa di un inserimento/una rimozione non consentiti della batteria 1,5 V! Prima di inserire/rimuovere la batteria 1,5 V, staccare la tensione di alimentazione!*

- $\rightarrow$  Cfr. [Bild 11](#page-32-0)
- 1. Staccare le linee per la tensione di alimentazione.
- 2. Allentare le cinque viti del cofano di protezione e rimuoverlo.
- 3. Inserire la batteria 1,5 V nel porta batterie.
- $\rightarrow$  Fare attenzione alla polarità! Un simbolo con i contrassegni più e meno sul porta batteria indica la polarità.
- 4. Posare il cofano di protezione e serrarlo.
- 5. Collegare la tensione di alimentazione del SAM Connect Gateway.

<span id="page-32-0"></span>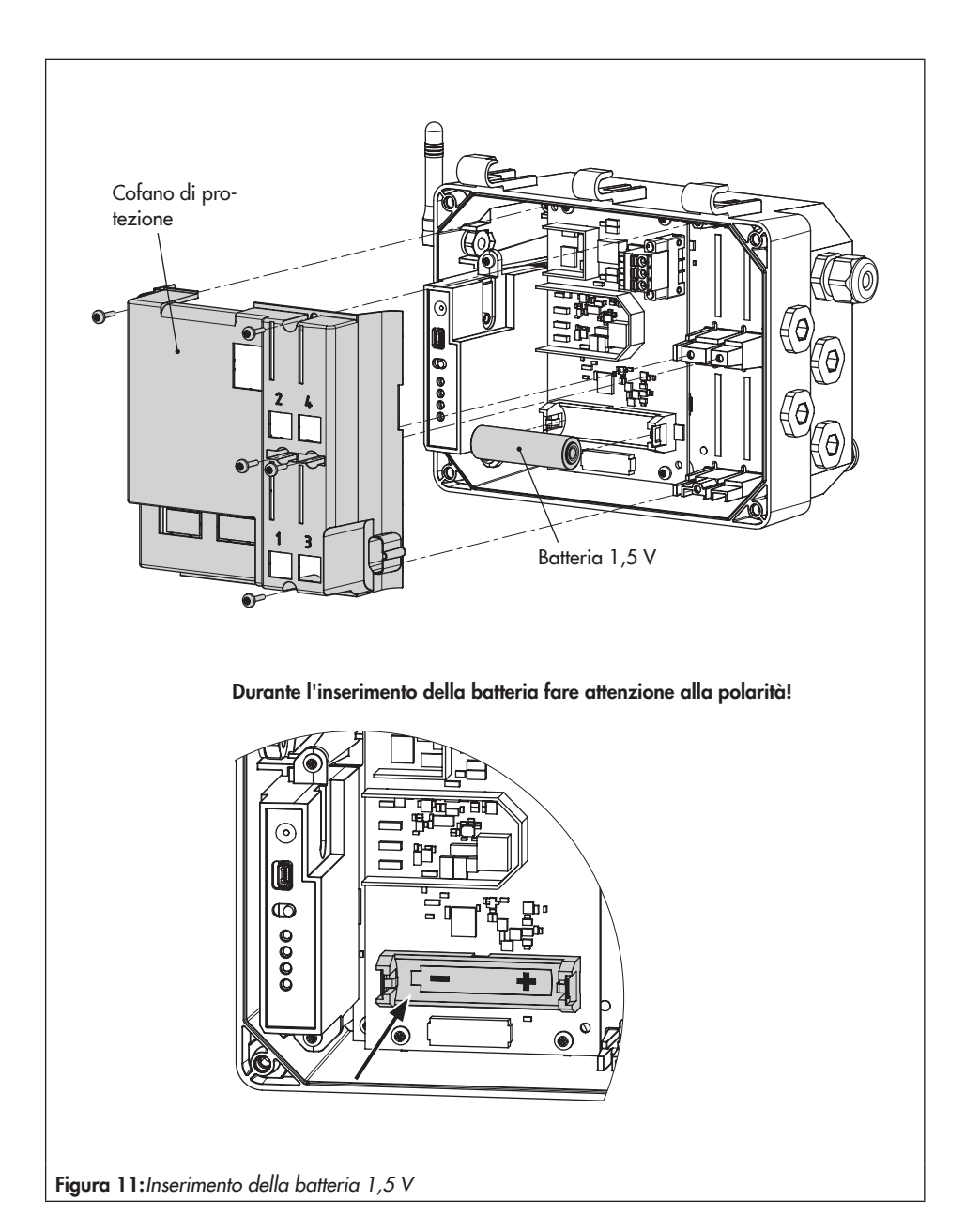

### <span id="page-33-1"></span><span id="page-33-0"></span>7 Funzionamento

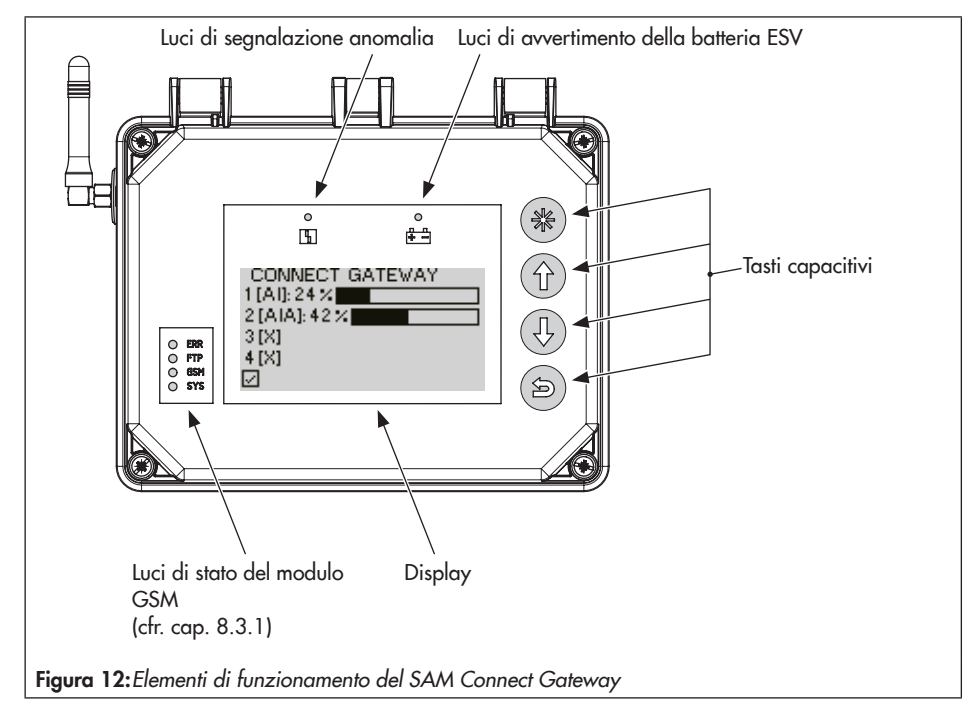

# <span id="page-33-2"></span>7.1 Tasti capacitivi

I tasti capacitivi per il funzionamento in locale si trovano a destra vicino al display.

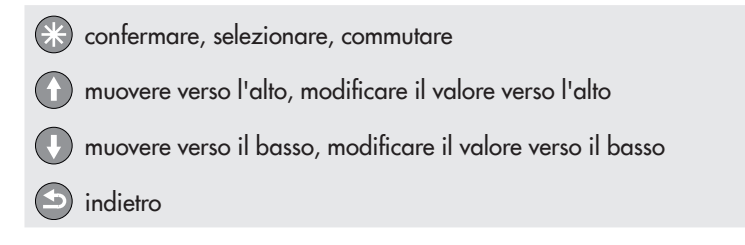

# <span id="page-34-0"></span>7.2 Display

Non appena viene collegata la tensione di alimentazione, SAM Connect Gateway mostra durante la prima messa in funzione una panoramica dei moduli opzionali (cfr. cap. [8.1](#page-35-1)) o altrimenti la schermata di avvio (cfr. [Bild 13](#page-34-1)).

Una volta visualizzata la schermata di avvio, premendo il tasto si accede al menu principale. Qui è possibile eseguire le impostazioni e consultare i valori di processo. Una descrizione delle impostazioni fondamentali è disponibile nel cap. [8.2.](#page-36-1) L'elenco dei parametri del funzionamento in locale si trova in allegato, cap. [12.2,](#page-46-1) dalla pagina [47.](#page-46-1)

<span id="page-34-1"></span>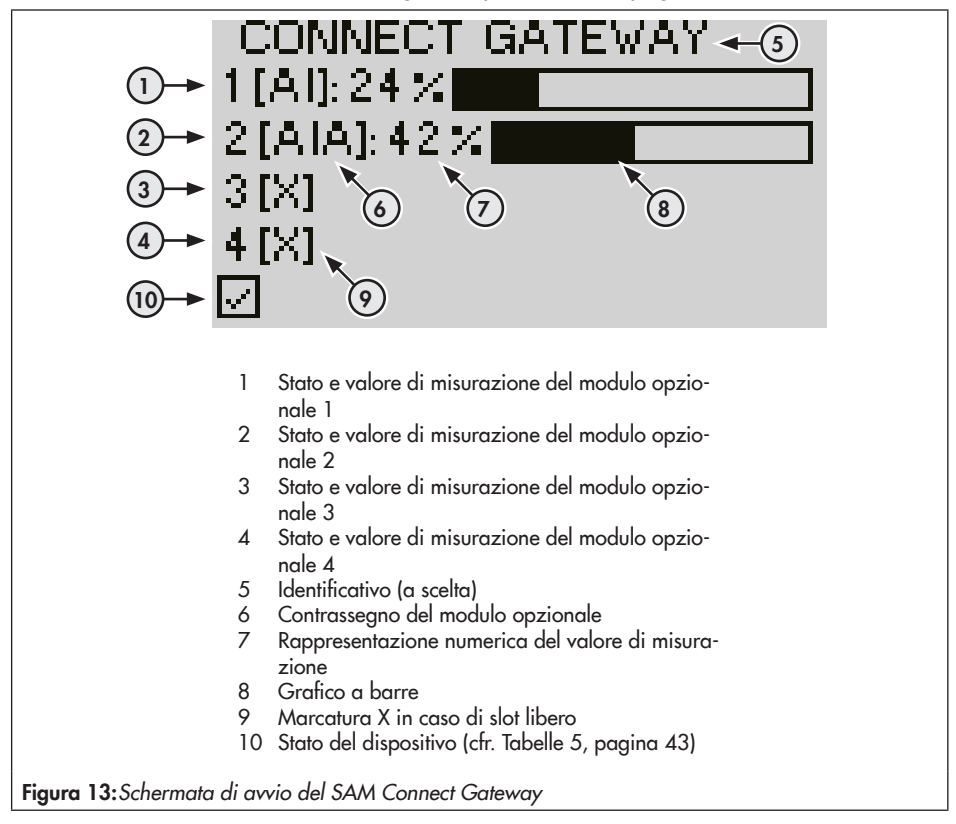

### <span id="page-35-0"></span>8 Funzionamento del SAM Connect Gateway

Una volta terminate le attività di montaggio e di messa in funzione, è possibile iniziare a eseguire le impostazioni. SAM Connect Gateway è pronto all'uso non appena è collegata la tensione di alimentazione.

### <span id="page-35-1"></span>8.1 Prima messa in funzione

Al momento della prima messa in funzione del SAM Connect Gateway dopo la consegna, sul display compare la panoramica dei moduli opzionali dopo il collegamento della tensione di alimentazione. Da qui è possibile avviare l'assistenza al modulo opzionale (cfr. cap. [8.1.1](#page-35-2)).

### *Info*

*− La lingua del menu al momento della prima messa in funzione è l'inglese.*

*− Dopo cinque minuti senza azioni, SAM Connect Gateway passa alla schermata di avvio.*

### <span id="page-35-2"></span>8.1.1 Assistenza del modulo opzionale

Al momento della prima messa in funzione del SAM Connect Gateway compare sul display la panoramica dei moduli opzionali. Da qui è possibile avviare l'assistenza ai moduli opzionali.

La panoramica dei moduli opzionali è un panoramica grafica degli slot per i moduli opzionali.

- 1. Con il tasto  $\bigcirc$  o  $\bigcirc$  selezionare lo slot desiderato o il modulo opzionale desiderato.
- 2. Confermare la selezione con il tasto  $\odot$ .
- $\rightarrow$  In base al modulo opzionale selezionato è possibile eseguire diverse impostazioni come ad es. nome, fonte del segnale, valore limite ecc. Le descrizioni dei singoli parametri (cap. [12.2\)](#page-46-1) sono disponibili sui moduli opzionali corrispondenti dal punto di menu 2.2.

### <span id="page-36-0"></span>*Info*

- *− L'assistenza del modulo opzionale può essere abbandonata in qualsiasi passaggio tramite "ESC".*
- *−* Tramite avanti (>) e indietro (<) è possibile passare ai diversi passaggi.
- *− L'assistenza del modulo opzionale può essere richiamata tramite il menu Impostazioni del*  dispositivo (2)/Moduli opzionali (2.2)/Panoramica dei moduli opzionali (2.2.1 e 2.2.1.1) selezionando uno slot/un modulo opzionale (premessa: livello utente "Specialista").
- *− Dopo cinque minuti senza azioni, SAM Connect Gateway passa alla schermata di avvio.*

# <span id="page-36-1"></span>8.2 Esecuzione delle impostazioni

### 8.2.1 Impostazione del livello utente

SAM Connect Gateway dispone di due livelli utente con diritti di accesso differenti:

- *−* Manutentore: in questo livello utente è possibile richiamare e consultare i valori e i parametri. Non è possibile apportare delle modifiche.
- *−* Specialista: in questo livello utente è possibile richiamare tutti i valori e modificare i parametri. Il livello utente Specialista può essere protetto mediante una password impostabile e attivabile contro l'accesso indesiderato.
- 1. Una volta visualizzata la schermata di avvio, premere il tasto  $\circledast$  per accedere al menu principale.
- 2. Con il tasto  $\bigcirc$  o  $\bigcirc$  selezionare Messa in funzione (1) e confermare con il tasto  $\mathcal{R}$ .
- 3. Con il tasto  $\bigcirc$  o  $\bigcirc$  selezionare Livello utente (1.1) e confermare con il tasto  $\mathbb R$ .
- 4. Premere il tasto  $\bigcirc$  e con il tasto  $\bigcirc$  o  $\bigcirc$  selezionare Specialista.
- 5. Confermare la selezione con il tasto  $\mathbb{C}$ .

# <span id="page-37-0"></span>8.2.2 Impostazione della lingua

Come lingua di menu del SAM Connect Gateway sono disponibili le seguenti possibilità di scelta:

*−* Inglese · Tedesco · Francese · Italiano · Spagnolo

Solo nel livello utente Specialista è possibile cambiare la lingua.

- 1. Una volta visualizzata la schermata di avvio, premere il tasto  $\bigcirc$  per accedere al menu principale.
- 2. Con il tasto  $\bigcirc$  o  $\bigcirc$  selezionare Messa in funzione (1) e confermare con il tasto  $\bigcirc$ .
- 3. Con il tasto  $\bigcirc$  o  $\bigcirc$  selezionare Lingua/Language (1.2) e confermare con il tasto  $\bigcirc$ .
- 4. Premere il tasto  $\bigcirc$  e con il tasto  $\bigcirc$  o  $\bigcirc$  selezionare la lingua desiderata.
- 5. Confermare la selezione con il tasto  $\odot$ .

# 8.2.3 Attivazione della password

La password può essere attivata o modificata solo nel livello utente Specialista.

- 1. Una volta visualizzata la schermata di avvio, premere il tasto  $\bigodot$  per accedere al menu principale.
- 2. Con il tasto  $\bigcirc$  o  $\bigcirc$  selezionare Messa in funzione (1) e confermare con il tasto  $\bigcirc$ .
- 3. Con il tasto  $\bigcirc$  o  $\bigcirc$  selezionare Protezione con password (1.3).
- 4. Premere il tasto  $\odot$  per attivare la protezione con password.
- → L'impostazione di fabbrica per la password è 1234. Per modificare la password, procedere come di seguito:
- 1. All'interno del menu Messa in funzione (1) selezionare Password (1.4) con il tasto  $\bigodot$  $\circ$  e confermare con il tasto  $\mathbb{R}$ .
- 2. Premere il tasto  $\mathbb{C}$ , poi selezionare la casella della password con il tasto  $\mathbb{O}$  o  $\mathbb{O}$ .
- 3. Premere il tasto  $\odot$ , poi modificare la casella della password (0-9) con il tasto  $\odot$  o  $\bigodot$
- <span id="page-38-0"></span>4. Confermare con il tasto (c) (procedere allo stesso modo per le altre caselle della password).
- 5. Una volta impostate tutte le caselle della password, premere il tasto .

# <span id="page-38-1"></span>8.2.4 Impostazione della frequenza di rete

La frequenza di rete presente localmente deve essere indicata per poter eliminare correttamente le anomalie che vengono trasmesse mediante tubazioni PE o altri alimentatori.

La frequenza di rete può essere modificata solo nel livello utente Specialista.

- 1. Una volta visualizzata la schermata di avvio, premere il tasto **e per accedere al** menu principale.
- 2. Con il tasto  $\bigcirc$  o  $\bigcirc$  selezionare Messa in funzione (1) e confermare con il tasto  $\bigcirc$ .
- 3. Con il tasto  $\bigcirc$  o  $\bigcirc$  selezionare la frequenza di rete (1.6).
- 4. Premere il tasto  $\odot$  per modificare l'impostazione (50 Hz o 60 Hz).

# 8.2.5 Esecuzione delle impostazioni dei moduli opzionali

Le impostazioni dei singoli parametri dei moduli opzionali possono essere eseguite sia tramite assistenza del modulo opzionale (cfr. cap. [8.1.1\)](#page-35-2) sia tramite le impostazioni del dispositivo.

Solo nel livello utente Specialista è possibile modificare i parametri dei moduli opzionali.

1. Una volta visualizzata la schermata di avvio, premere il tasto  $\odot$  per accedere al menu principale.

- <span id="page-39-0"></span>2. Con il tasto  $\bigcirc$  o  $\bigcirc$  selezionare Impostazioni del dispositivo (2) e confermare con il tasto  $\odot$
- 3. Con il tasto  $\bigcirc$  o  $\bigcirc$  selezionare Moduli opzionali (2.2) e confermare con il tasto  $\mathcal{F}$ .
- 4. Con il tasto  $\bigcirc$  o  $\bigcirc$  selezionare lo slot desiderato (2.2.2-2.2.5) e confermare con il tasto  $\odot$ .
- 5. Esecuzione delle impostazioni: i parametri sono riportati in allegato (cap. [12.2](#page-46-1), dalla pagina [49\)](#page-48-0).

# 8.3 Trasmissione a distanza dei dati

Per l'utilizzo della trasmissione a distanza dei dati, SAMSON crea per ogni cliente un conto utente nel portale web SAM TANK MANAGEMENT. Inoltre, ogni dispositivo del cliente viene collegato.

 $\rightarrow$  Per ulteriori informazioni sulla trasmissione a distanza dei dati e la procedura di registrazione in SAM TANK MANAGEMENT contattare il servizio di assistenza di SAMSON.

# <span id="page-39-1"></span>8.3.1 Luci di stato del modulo GSM

La seguente tabella mostra il significato delle luci di stato (cfr. [Bild 12](#page-33-2)):

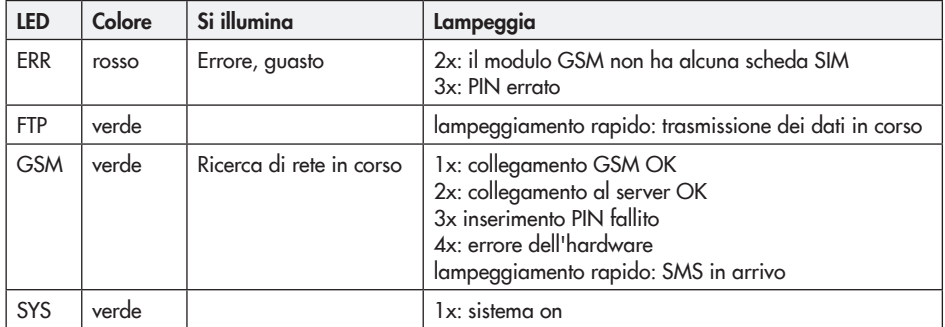

# <span id="page-40-0"></span>8.3.2 Visualizzazione della qualità del segnale

L'intensità del segnale di ricezione può essere visualizzato tramite i LED del modulo GSM. A tal fine, procedere come di seguito:

- $\rightarrow$  cfr. [Bild 14](#page-40-1)
- 1. Tenere premuto il tasto di servizio del modulo GSM per 3 s.
- 2. I LED mostrano l'intensità del segnale di ricezione; valgono i valori seguenti:

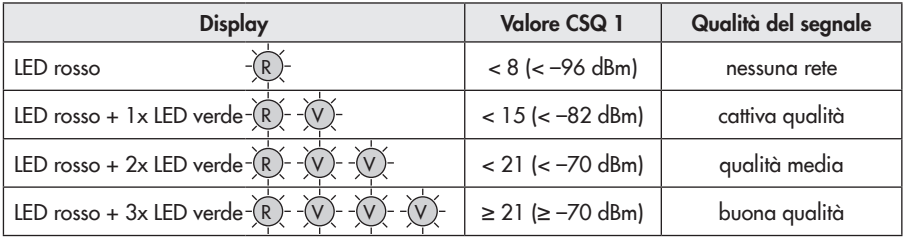

1) CSQ = Cell Signal Quality, parametro per l'intensità del segnale di ricezione (qualità del segnale) in reti di telefonia mobile

### *Info*

*Nel caso in cui nel luogo del dispositivo vi sia una pessima intensità del segnale di ricezione, è possibile utilizzare un'antenna di telefonia mobile con collegamento SMA (accessori per*  telefonia mobile comuni).

<span id="page-40-1"></span>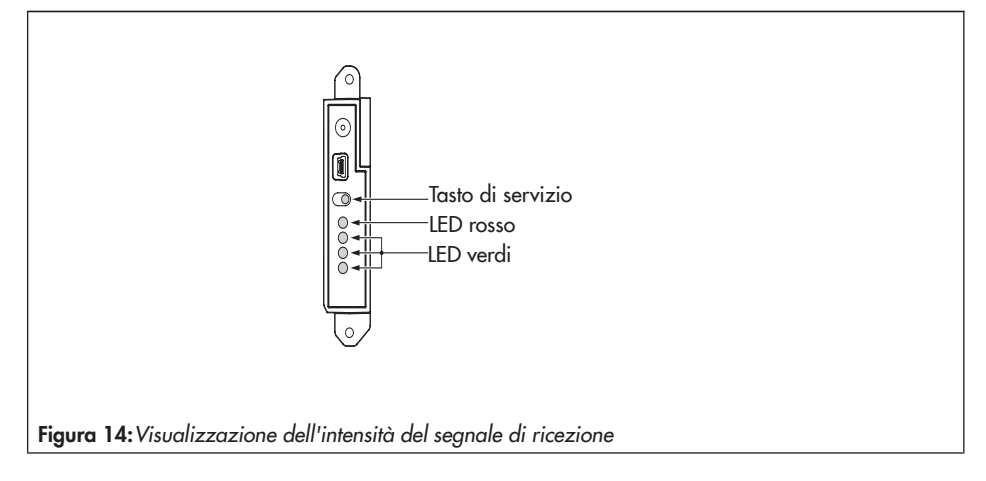

### <span id="page-41-0"></span>9 Manutenzione

### *Info*

*SAM Connect Gateway è stato controllato prima della consegna.*

- *− L'esecuzione di interventi di manutenzione e di riparazione non descritti senza il consenso del servizio di assistenza di SAM-SON annulla la garanzia del prodotto.*
- *− Applicare come parti di ricambio solo parti originali di SAMSON conformi alle spe*cifiche originali.

### 9.1 Preparazione per la restituzione

I dispositivi difettati possono essere spediti a SAMSON per la riparazione.

In caso di restituzione a SAMSON, procedere come di seguito:

- 1. Smontare SAM Connect Gateway, cfr. capitolo [11.](#page-44-1)
- 2. Compilare la dichiarazione per la contaminazione.

Questo modulo è disponibile su

u *[www.samson.de > Service & Support](https://www.samson.de/fileadmin/user_upload/service/aftersales/1700-0267_de.pdf)  [> Servizio di assistenza](https://www.samson.de/fileadmin/user_upload/service/aftersales/1700-0267_de.pdf)*.

3. Spedire SAM Connect Gateway alla filiale SAMSON più vicina. Un elenco delle filiali SAMSON è disponibile su

u *www.samson.de > su SAMSON > Uf*fici di vendita.

# 9.2 Aggiornamento del firmware

È possibile richiedere un aggiornamento del firmware del SAM Connect Gateway tramite la filiale competente. Un elenco delle filiali SAMSON è disponibile su

 $\triangleright$  www.samson.de  $>$  su SAMSON  $>$  Uffici *di vendita*.

#### Indicazioni necessarie

Per la richiesta di un aggiornamento firmware indicare le seguenti informazioni:

- *−* Tipo
- *−* Numero di serie
- *−* ID variante
- *−* versione firmware attuale
- *−* versione firmware desiderata

# <span id="page-42-0"></span>10 Anomalie

Le anomalie vengono visualizzate sul display mediante segnalazioni di anomalia unitamente a un simbolo per la classificazione dello stato e a un ID di errore. Il significato dei simboli e la loro valutazione in base alla priorità sono elencati in [Tabelle 5.](#page-42-1)

Simbolo dello stato Priorità Significato  $\otimes$ 1 Guasto  $\overline{\mathbb{A}}$ 2 Al di fuori della specifica  $\frac{1}{\sqrt{2}}$ 3 Bisogno di manutenzione 4 Nessuna segnalazione

<span id="page-42-1"></span>Tabella 5: Simbolo per la classificazione dello stato

Una volta visualizzata la schermata di avvio è possibile resettare le segnalazioni di errore premendo il tasto  $\bigcirc$ . Le segnalazioni di errore e le misure per la risoluzione degli errori sono elencati in [Tabelle 6](#page-42-2).

<span id="page-42-2"></span>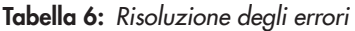

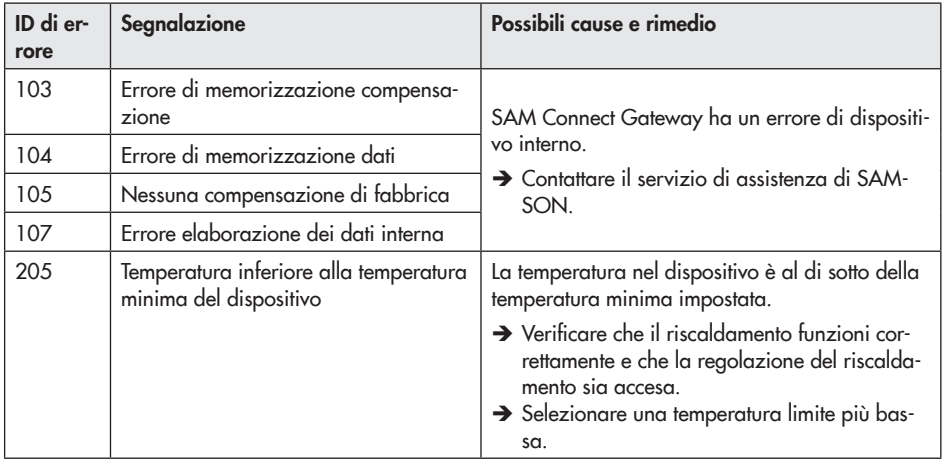

### Anomalie

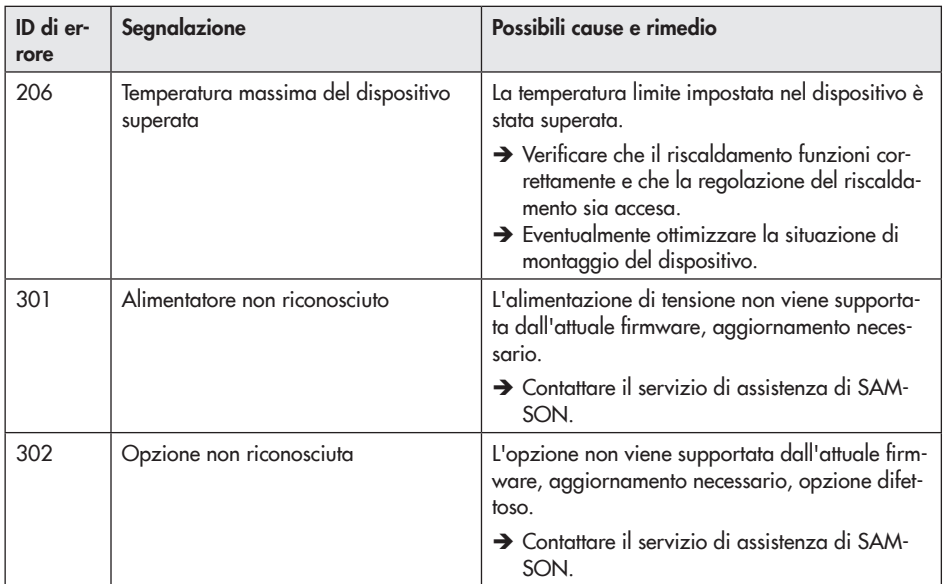

# <span id="page-44-1"></span><span id="page-44-0"></span>11 Messa fuori esercizio e smontaggio

# 11.1 Messa fuori esercizio

Per mettere fuori esercizio SAM Connect Gateway per lo smontaggio, eseguire le operazioni seguenti:

- 1. Staccare la tensione di alimentazione.
- 2. Aprire il coperchio dell'alloggiamento del SAM Connect Gateway e staccare le linee per l'alimentazione elettrica.

### 11.2 Smontare SAM Connect **Gateway**

- 1. Rimuovere le linee per la tensione di alimentazione dal SAM Connect Gateway.
- 2. Per lo smontaggio, allentare le viti di fissaggio del SAM Connect Gateway.

# 11.3 Smaltimento

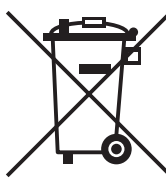

SAMSON è un produttore registrato in Germania presso il registro nazionale tedesco AER, n. registro RAEE: DE 62194439

- $\rightarrow$  Non conferire vecchi componenti, lubrificanti e sostanze pericolose nei rifiuti domestici.
- $\rightarrow$  Verificare se è stata inserita una batteria nel SAM Connect Gateway e rimuoverla prima dello smaltimento.
- $\rightarrow$  Per lo smaltimento del dispositivo e della batteria attenersi alle normative locali, nazionali e internazionali.

### *Info*

*Su richiesta, SAMSON mette a disposizione per il di-*

*spositivo un pass di riciclaggio secondo PAS 1049. Si prega di rivolgersi a aftersalesservice@samson.de indicando il proprio indirizzo aziendale.*

### *Si consiglia*

*Su richiesta del cliente, SAMSON può incaricare un fornitore di servizi per lo smontaggio e il riciclaggio.*

# <span id="page-45-0"></span>12.1 Assistenza tecnica

Per interventi di riparazione e manutenzione nonché in caso di anomalie di funzionamento o difetti, è possibile rivolgersi al servizio di assistenza di SAMSON.

#### E-mail

Per contattare il servizio di assistenza usare l'indirizzo e-mail aftersalesservice@samson. de.

#### Indirizzi di SAMSON AG e delle filiali

Gli indirizzi di SAMSON AG e delle filiali, delle rappresentanze e dei centri assistenza sono disponibili in Internet sul sito www.samson.de o sul catalogo prodotti SAMSON.

#### Indicazioni necessarie

In caso di domande e per la diagnostica errori indicare le seguenti informazioni:

- *−* Numero di ordine e di posizione
- *−* Tipo, numero di serie
- *−* Versione firmware

### <span id="page-46-1"></span><span id="page-46-0"></span>12.2 Struttura del menu e parametri

### *Info*

*LA disponibilità delle voci del menu elencate e dei parametri dipende dal livello utente (pa*rametro 1.1), dalla configurazione e dai moduli opzionali utilizzati. Le impostazioni di fa*bbrica sono contrassegnate con l'abbreviazione "IF".*

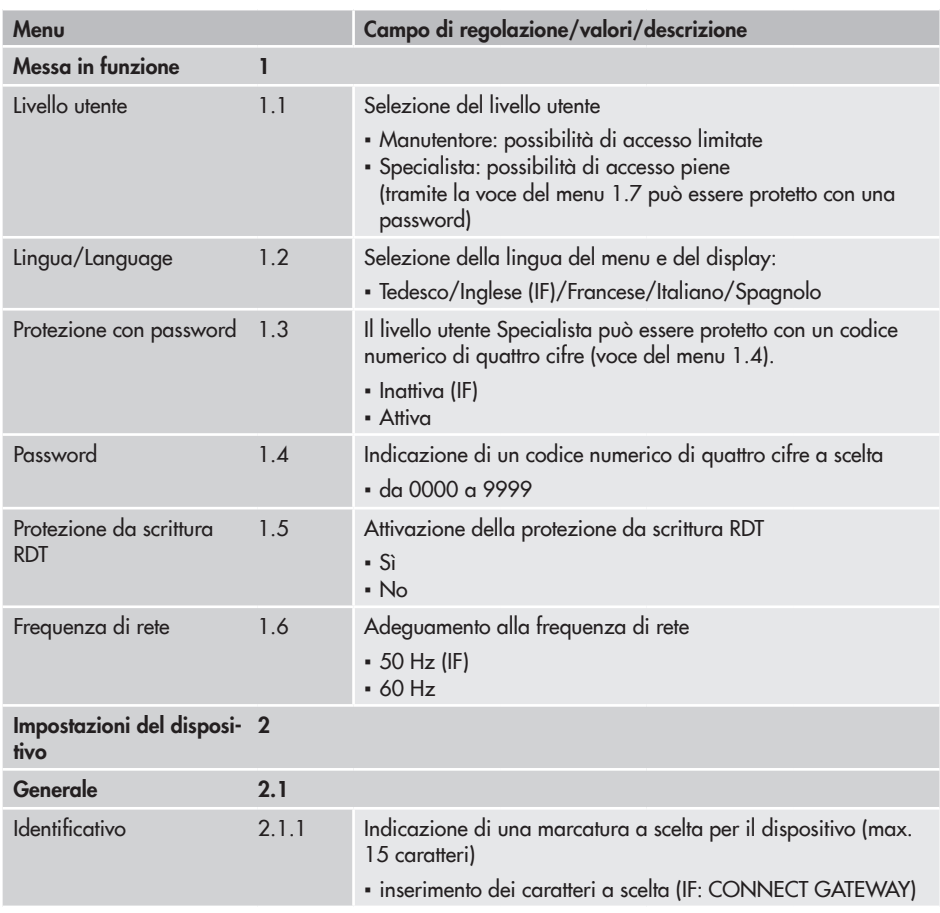

<span id="page-47-0"></span>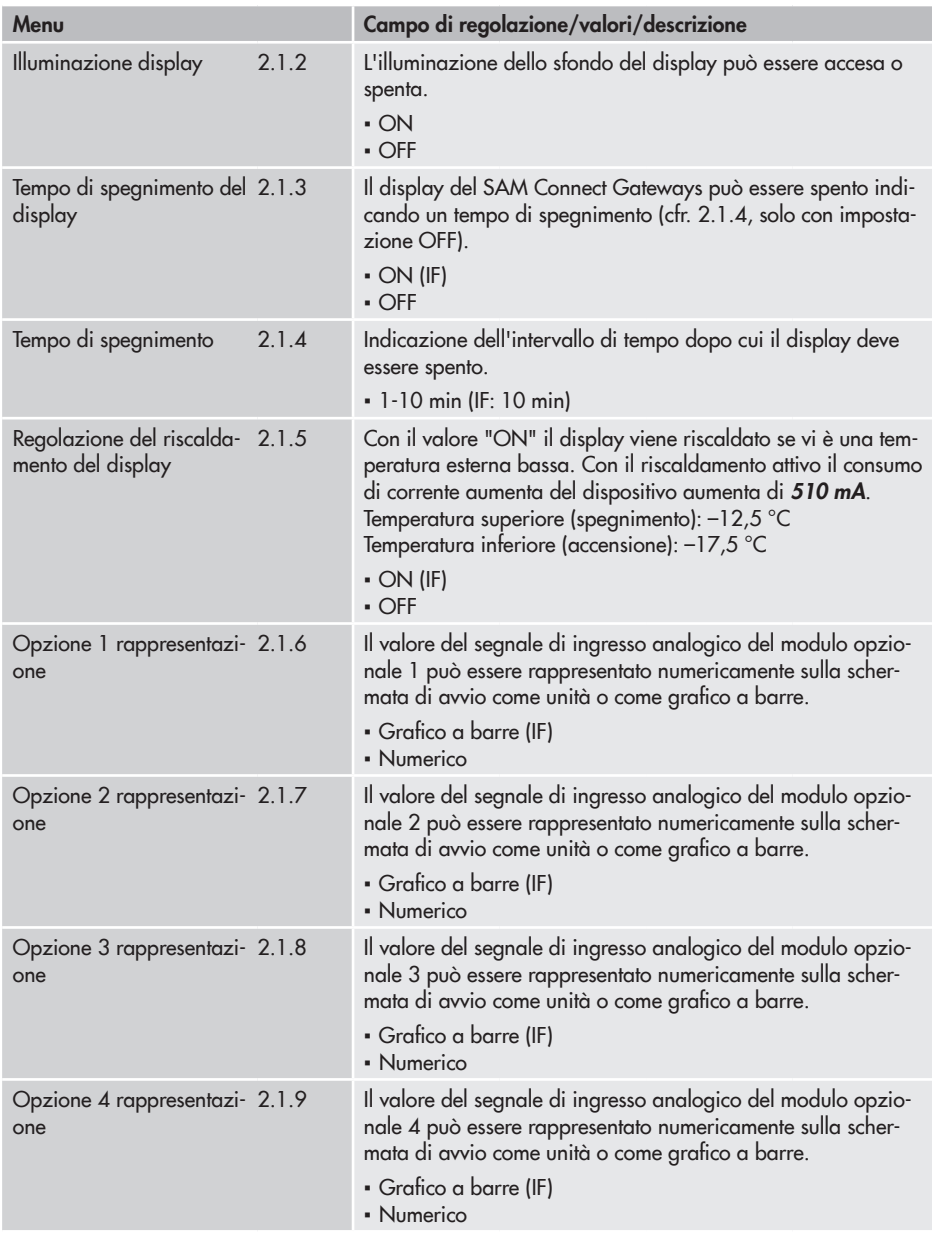

<span id="page-48-0"></span>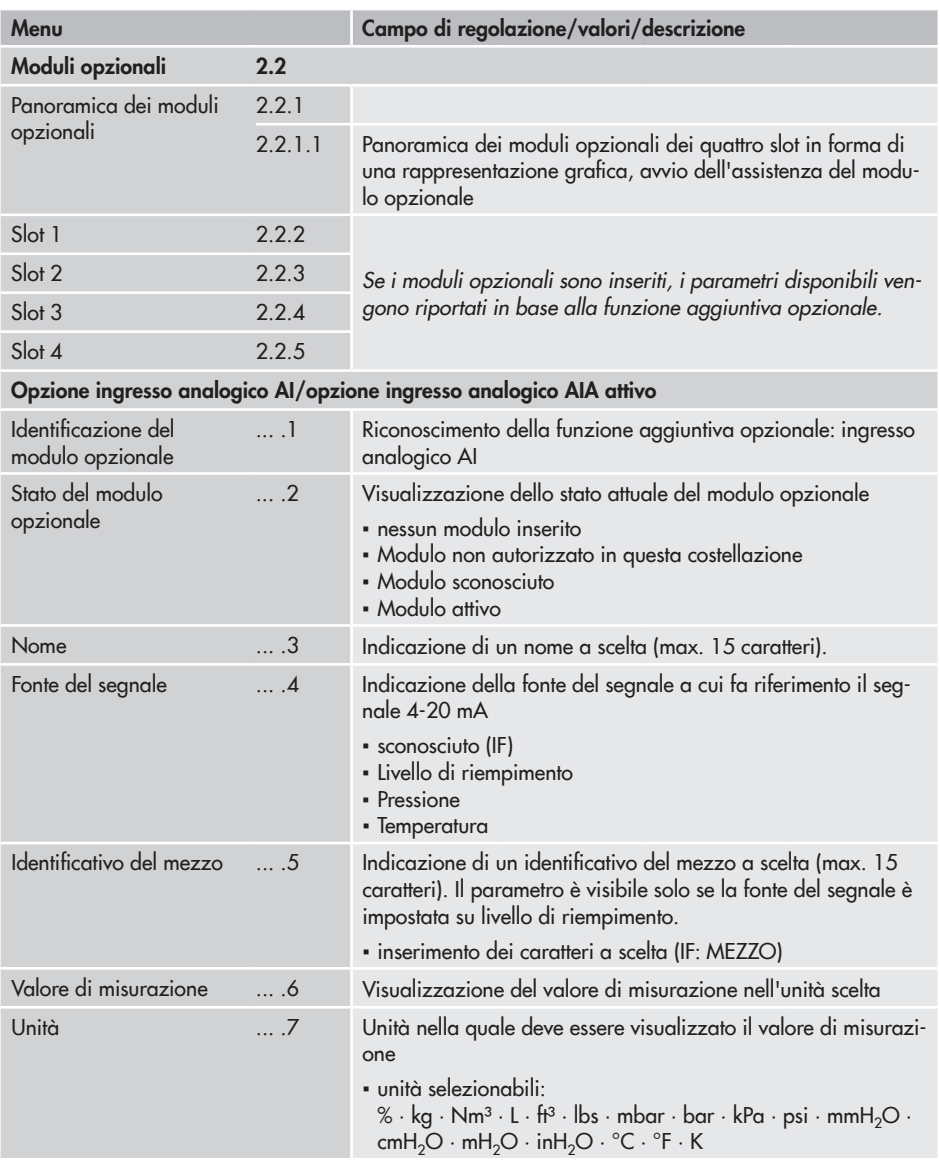

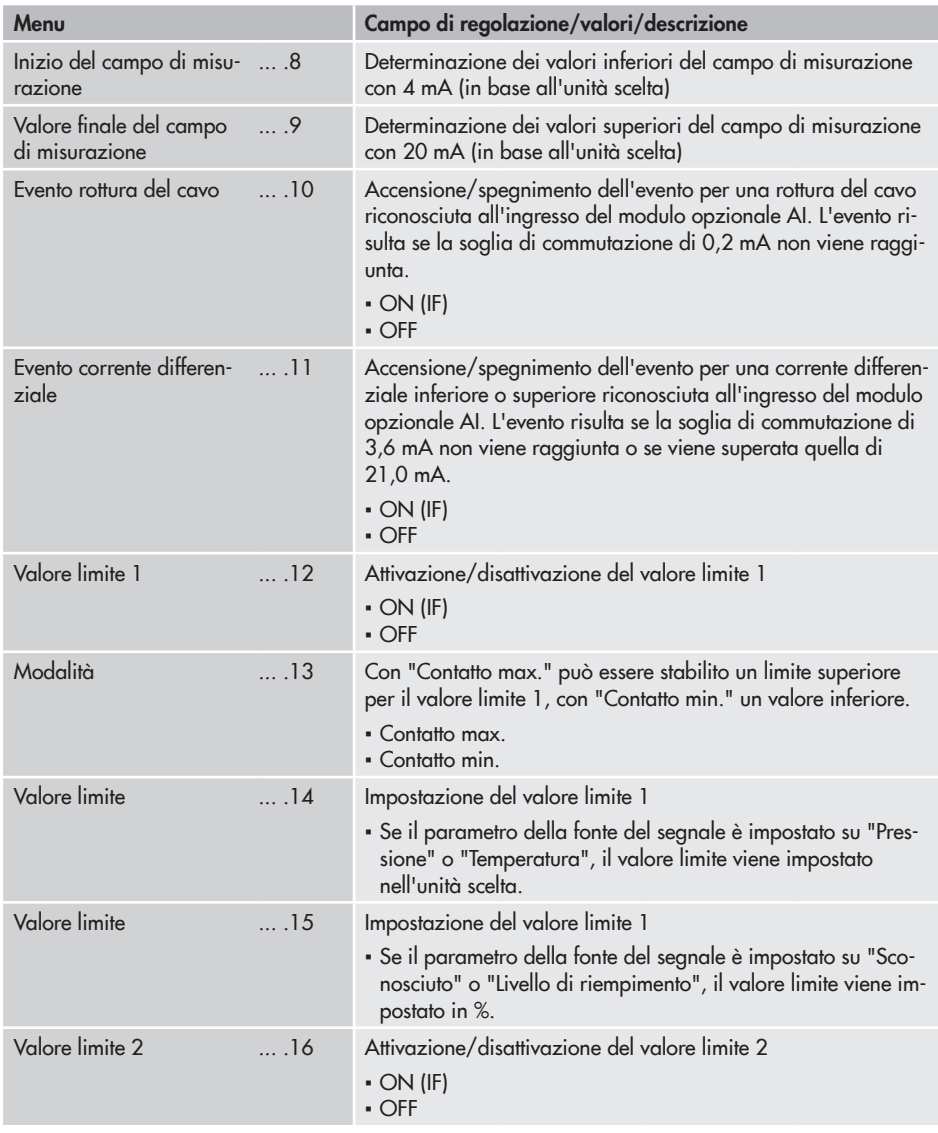

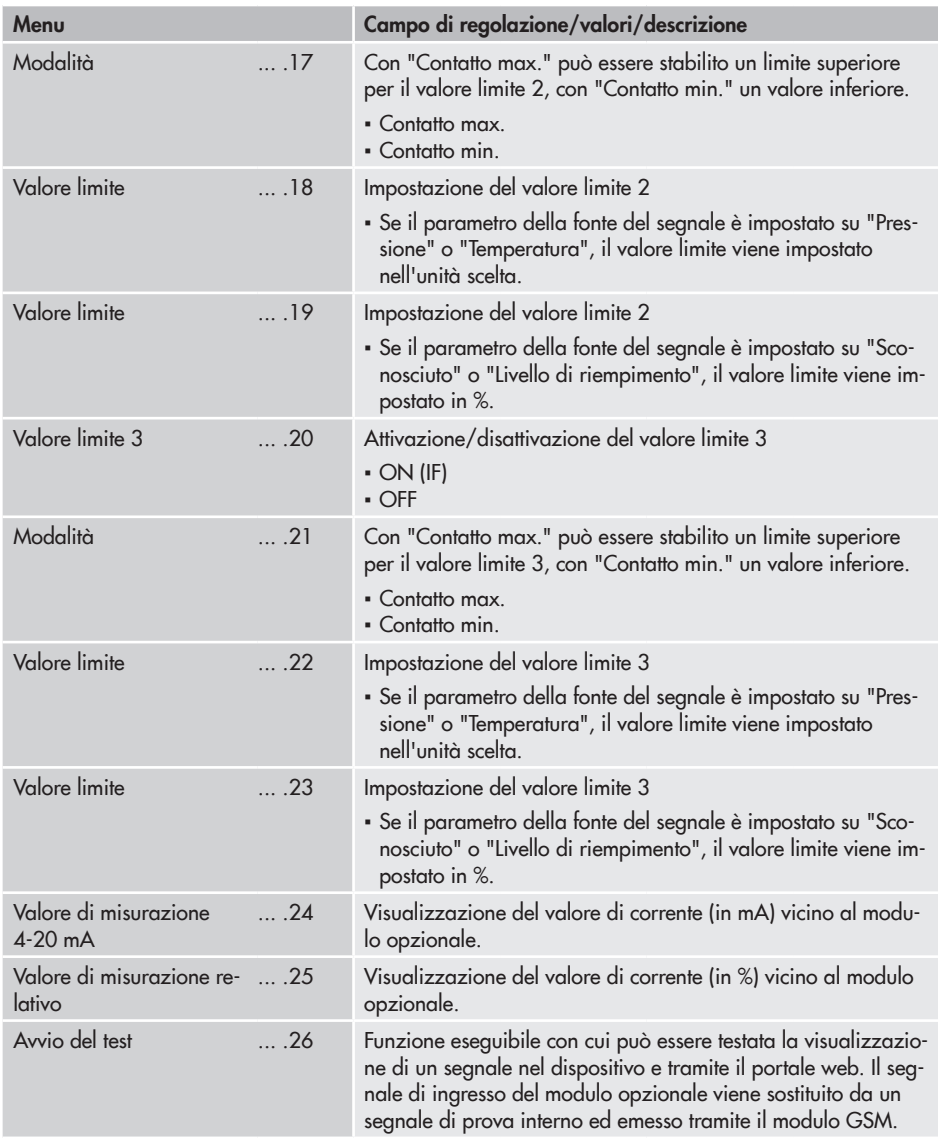

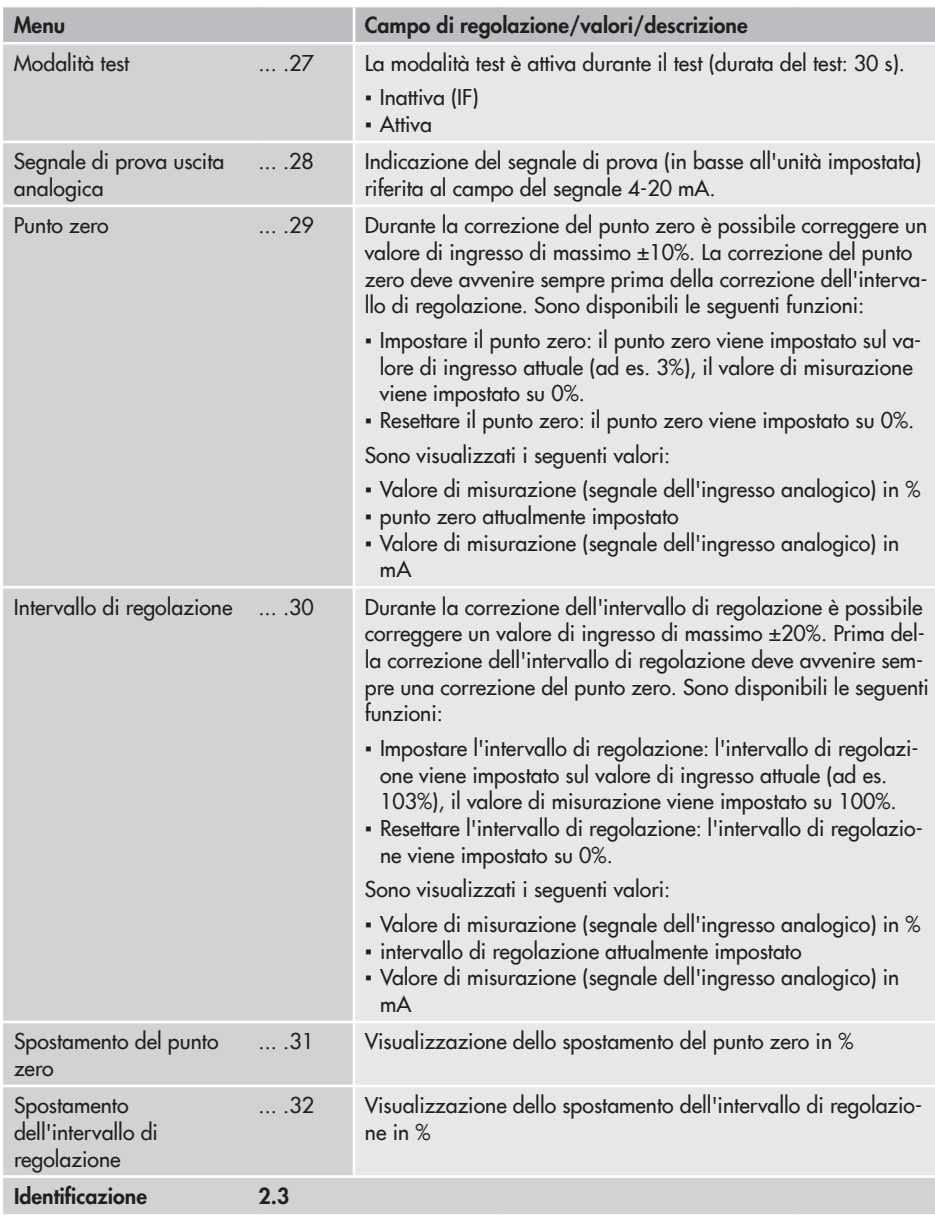

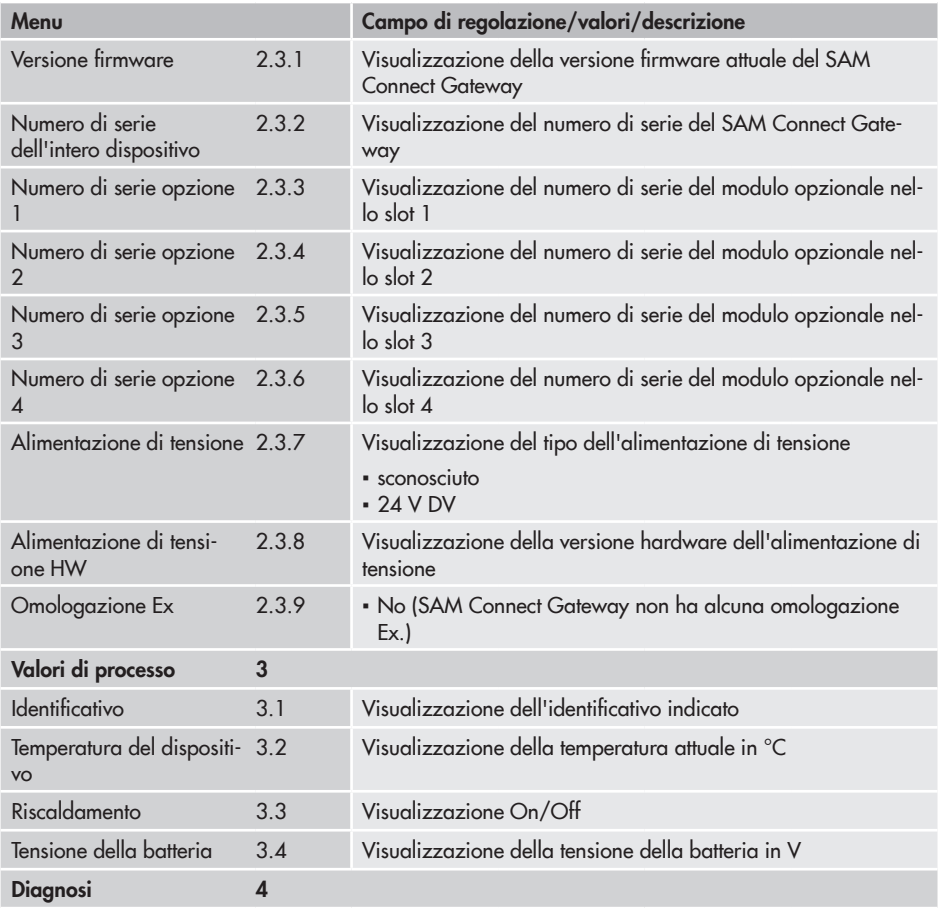

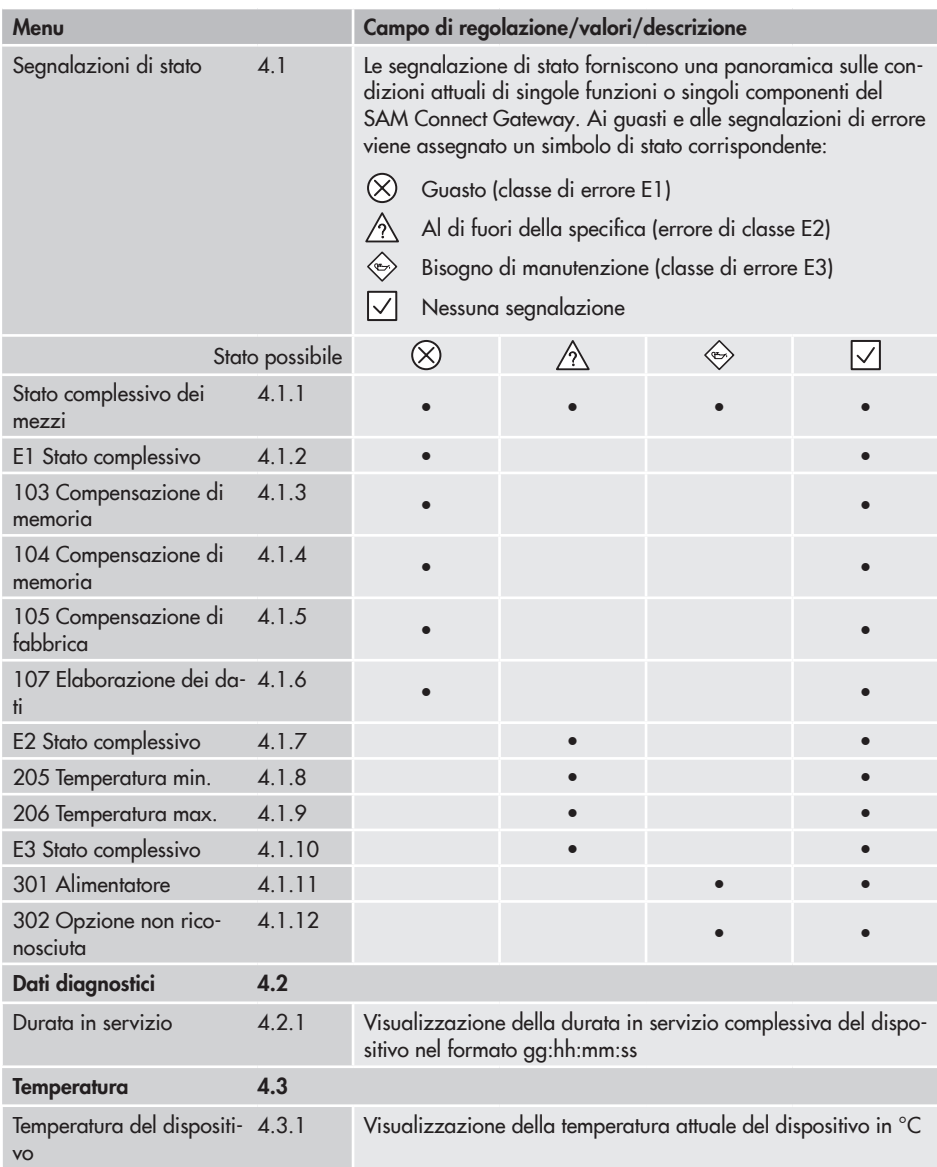

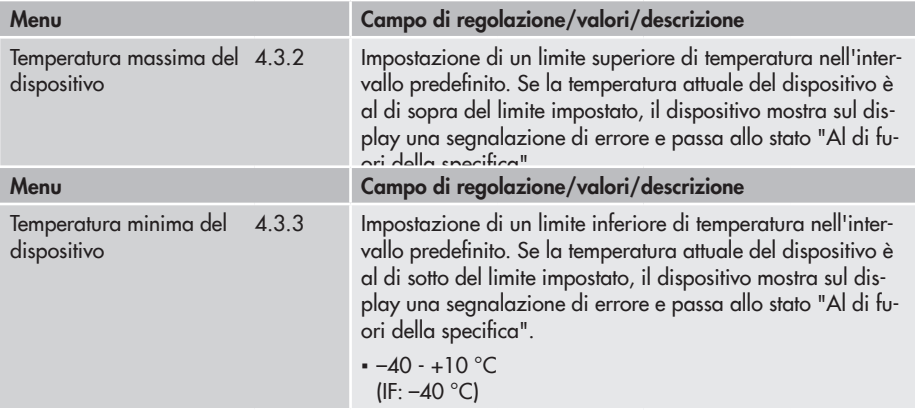

### EB 9511 IT

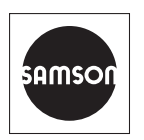

SAMSON AKTIENGESELLSCHAFT Weismüllerstraße 3 · 60314 Frankfurt am Main, Germania Telefono: +49 69 4009-0 · Fax: +49 69 4009-1507 samson@samson.de · www.samson.de